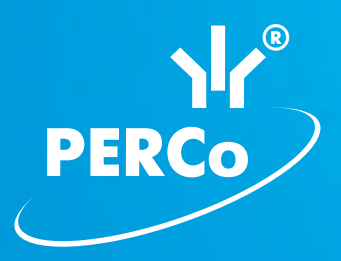

# Единая система S-20 **Модуль ПО «Центральный пост» PERCo-SM13**

РУКОВОДСТВО ПОЛЬЗОВАТЕЛЯ

<span id="page-1-0"></span>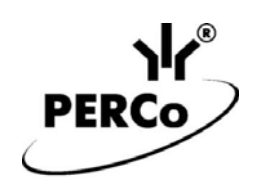

# **Единая система S-20 Модуль ПО «Центральный пост»**

# *PERCo-SM13*

**Руководство пользователя**

# СОДЕРЖАНИЕ

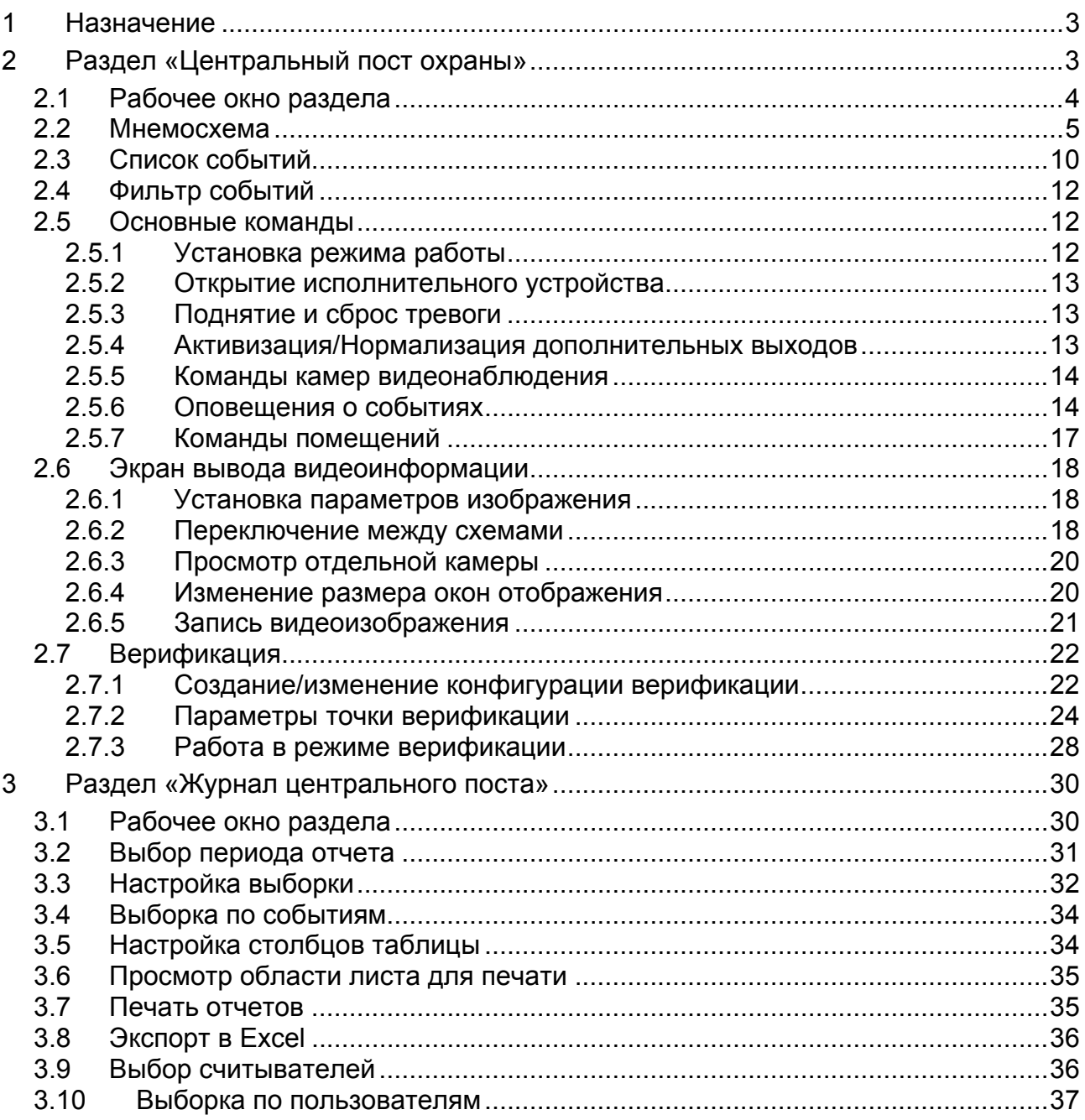

# **ВВЕДЕНИЕ**

Данное *Руководство* предназначено сотрудникам службы охраны на предприятии (в организации). В Руководстве описаны процедуры работы с разделами модуля «*Центральный пост»* в виде пошаговых инструкций с необходимыми комментариями и примечаниями.

# <span id="page-3-0"></span>**1 НАЗНАЧЕНИЕ**

Сетевой модуль *PERCo-SM13 «Центральный пост»*. Обеспечивает возможности по организации централизованного наблюдения за состоянием всех объектов системы, своевременной оценки тревожных ситуаций и ответных действий системы и персонала службы охраны.

Состоит из следующих разделов:

- *«Центральный пост охраны»* включает в себя возможности разделов «*Мониторинг»*, «*Видеонаблюдение»* и «*Верификация»*
- «*Журнал центрального поста»*.

# <span id="page-3-1"></span>**2 РАЗДЕЛ «ЦЕНТРАЛЬНЫЙ ПОСТ ОХРАНЫ»**

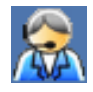

Позволяет оператору наблюдать за состоянием объектов на графических планах предприятия, получать информацию о событиях в системе в табличном виде из Журнала событий мониторинга, производить оперативную оценку тревожных ситуаций, используя изображения с видеокамер, контролировать работу устройств системы безопасности. Реакция на тревожные события может осуществляться как автоматически системой по заранее запрограммированному сценарию, так и оператором, действующим по инструкции.

Раздел позволяет сотрудникам службы безопасности производить [верифика](#page-1-0)[цию](#page-1-0) владельца карты доступа, сравнивая его визуально или его изображение на мониторе (полученное с видеокамеры) с фотографией из базе данных, и принимать решение, как в ручном, так и в автоматическом режиме. Кроме отображения информации о владельце карты, раздел позволяет отображать и записывать видеоинформацию, полученную с выбранных камер. Одновременно можно контролировать до 8 точек прохода и 8 камер видеонаблюдения. Все действия оператора, информация о фактах предъявления карт доступа автоматически записываются в разделе и доступны для последующего просмотра и анализа. Видеоинформация записывается по желанию пользователя, покадрово.

#### <span id="page-4-0"></span>**2.1 Рабочее окно раздела**

Рабочее окно раздела «*Центральный пост охраны»* состоит из следующих элементов:

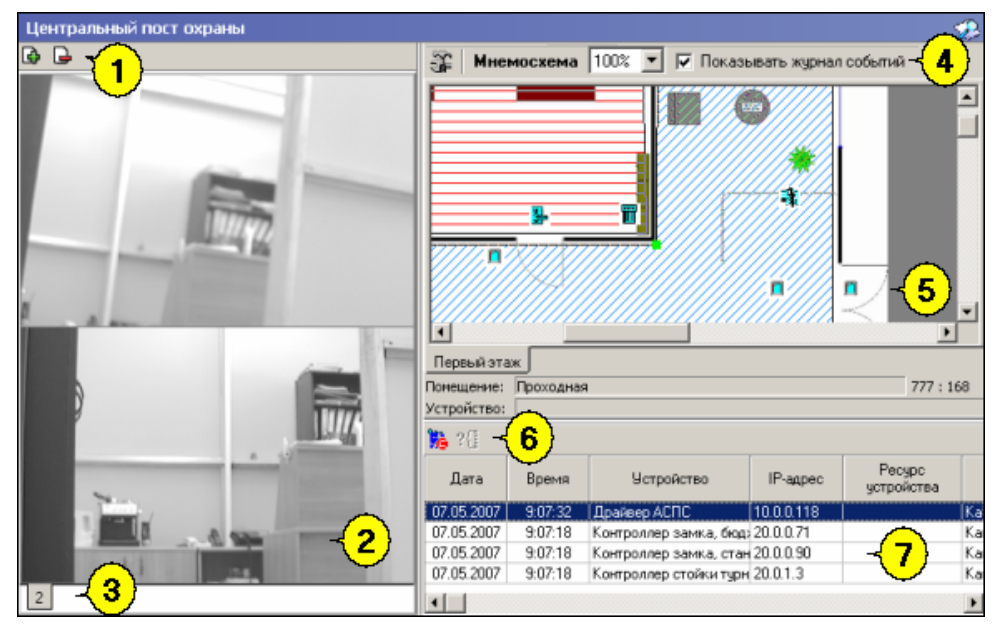

1. Функциональные элементы раздела.

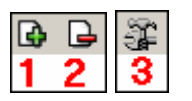

- 1 **Мастер создания новой схемы**
- 2 **Удалить схему**
- 3 **Верифицируемые считыватели**
- 2. Окно отображения видеоинформации. В окне может автоматически отображаться изображение с камеры, среагировавшей на тревожное событие или камеры, выбранной в ручном режиме.
- 3. Вкладки, разрешающие просмотр различных схем расположения изображений.
- 4. Функциональные элементы раздела.
- 5. Мнемосхема предприятия графическое представление планов контролируемой территории с размещенными на них объектами системы безопасности.
- 6. Функциональные элементы таблицы событий системы.

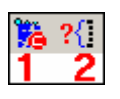

#### 1 – **Остановить/Возобновить мониторинг**

#### 2 – **Включить/Отключить фильтр**

7. Журнал событий мониторинга – представленные в табличном виде события мониторинга, зарегистрированные системой.

#### <span id="page-5-0"></span>**2.2 Мнемосхема**

Мнемосхема является одной из частей раздела «*Центральный пост охраны»*. Мнемосхема предназначена для визуального контроля над состоянием устройств системы и оперативного управления устройствами системы.

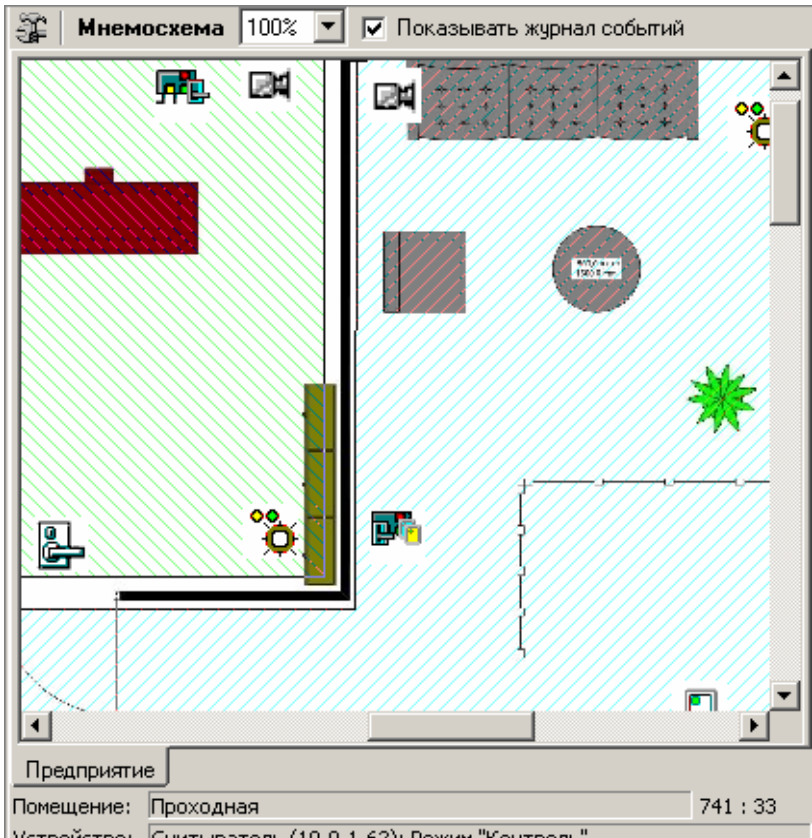

Устройство: Считыватель (10.0.1.62): Режим "Контроль"

#### *ПРИМЕЧАНИЕ*

Если размеры текущей схемы превышают физические размеры окна схемы, щелкните на раскрывающемся списке **Масштаб**, находящемся над мнемосхемой.

Состояния устройств отображаются графически в виде цветовых оттенков условных обозначений устройств.

Для переключения между различными мнемосхемами предприятия необходимо использовать закладки, расположенные под окном отображения мнемосхемы:

Предприятие Вход на территорию Въезд на территорию

Для повышения эффективности работы оператора в рабочем окне вкладки **Мнемосхема** есть возможность использования Автопоиска тревожного устройства.

√ Автопоиск тревожного устройства

При совершении очередного события Автопоиск обнаруживает последний по времени тревожный сигнал, и изображение с соответствующей камеры автоматически появляется на **Экране вывода видеоинформации**. Автопоиск включается и отключается флажком слева.

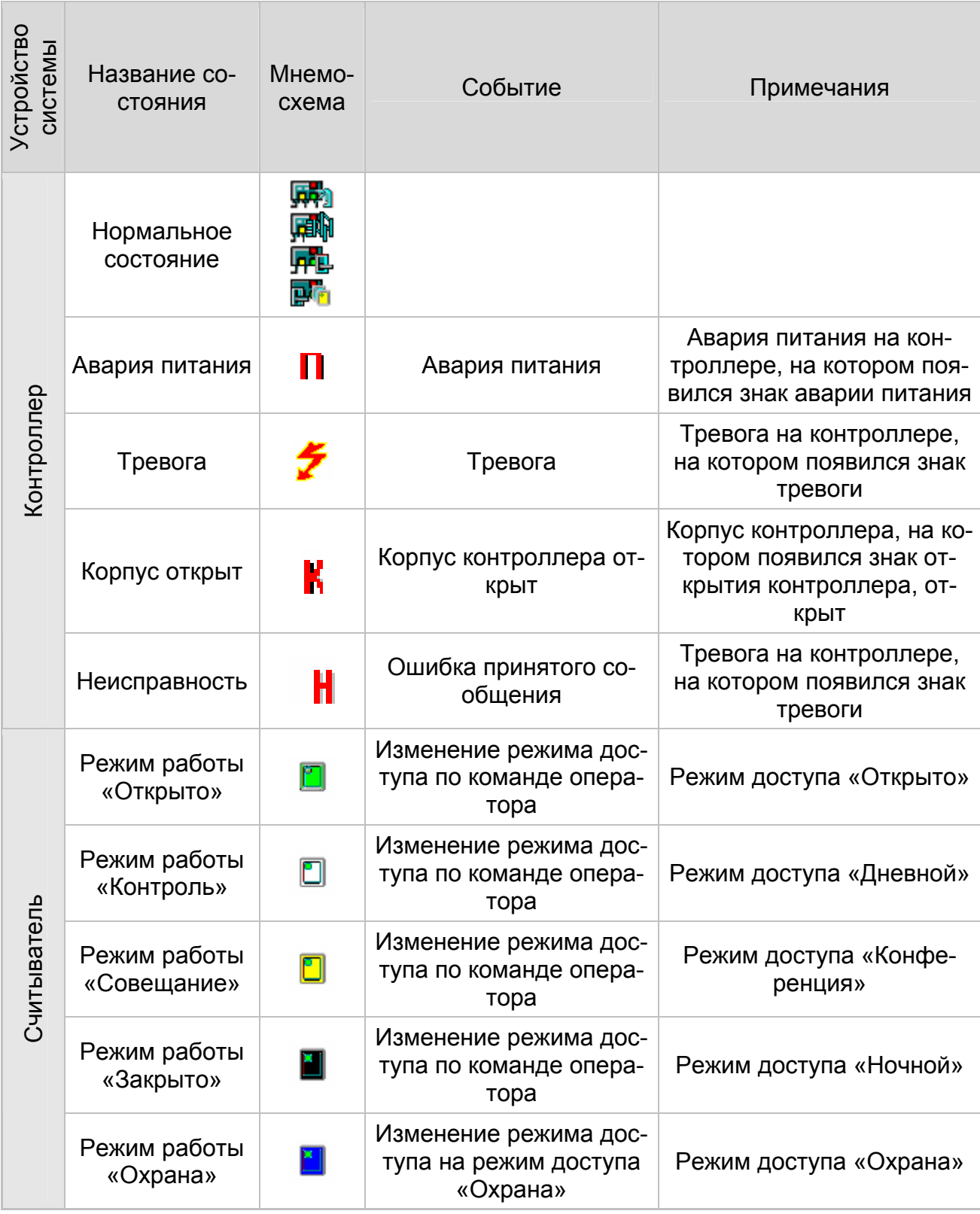

#### **Пиктограммы обозначения состояния устройства**

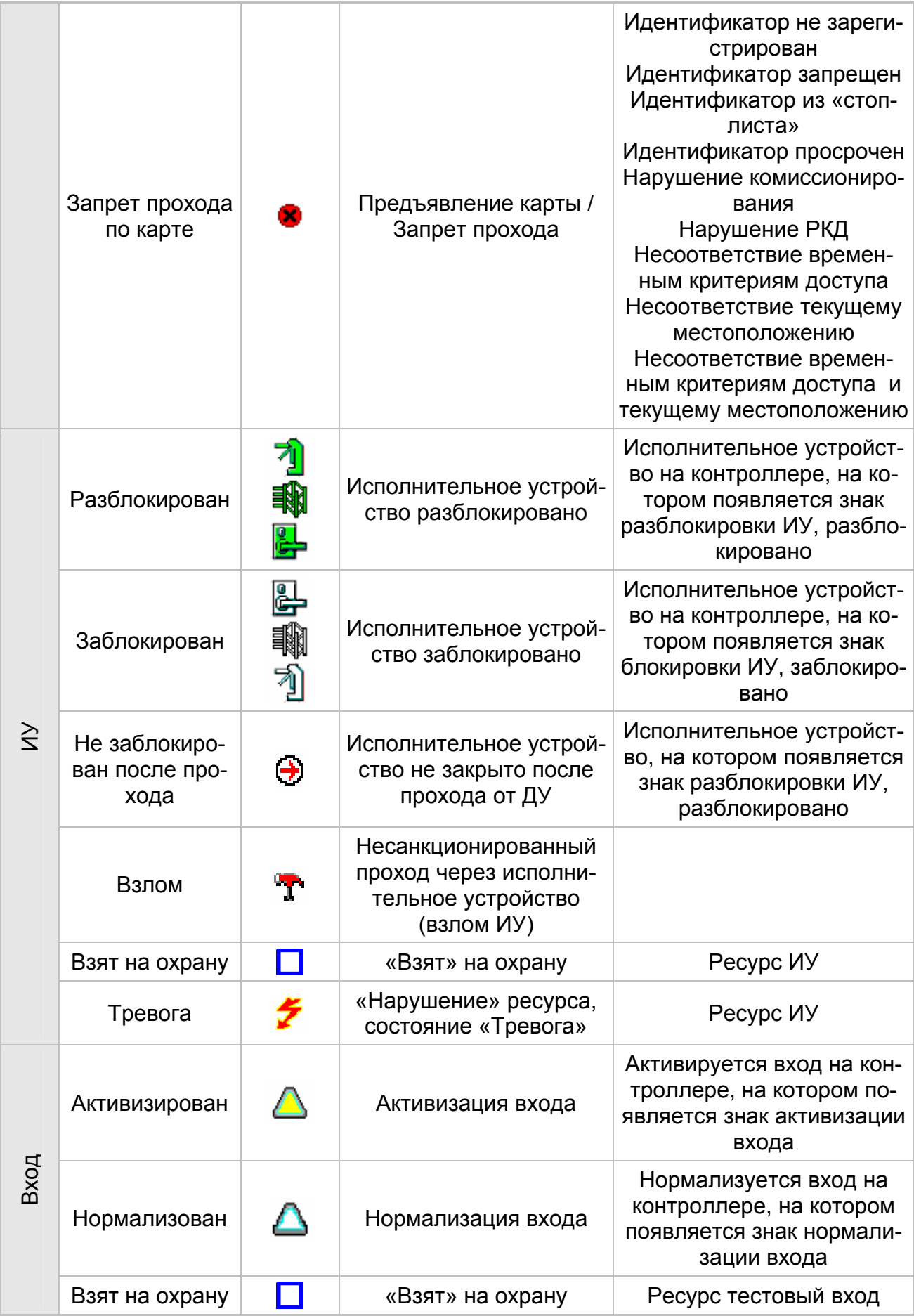

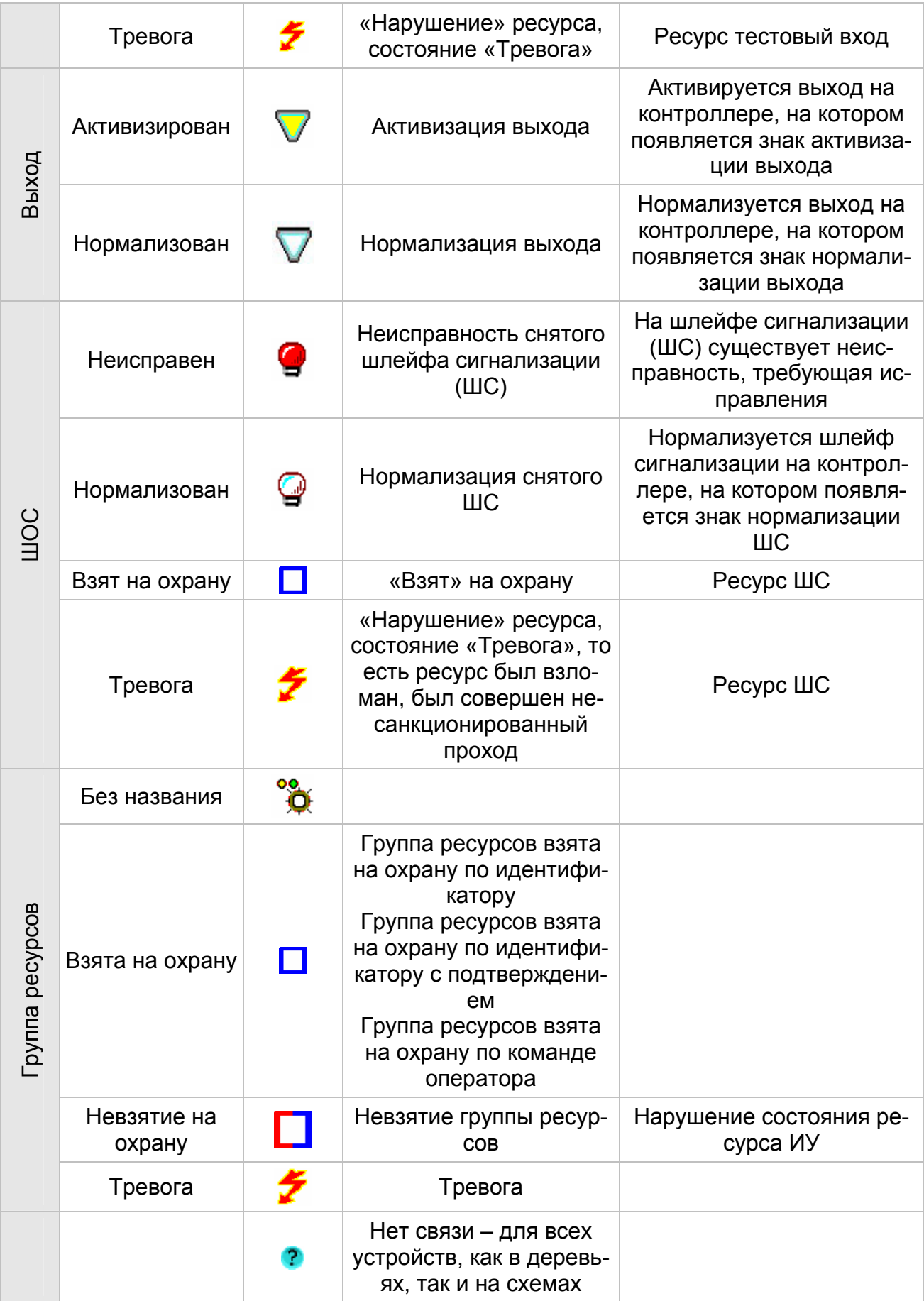

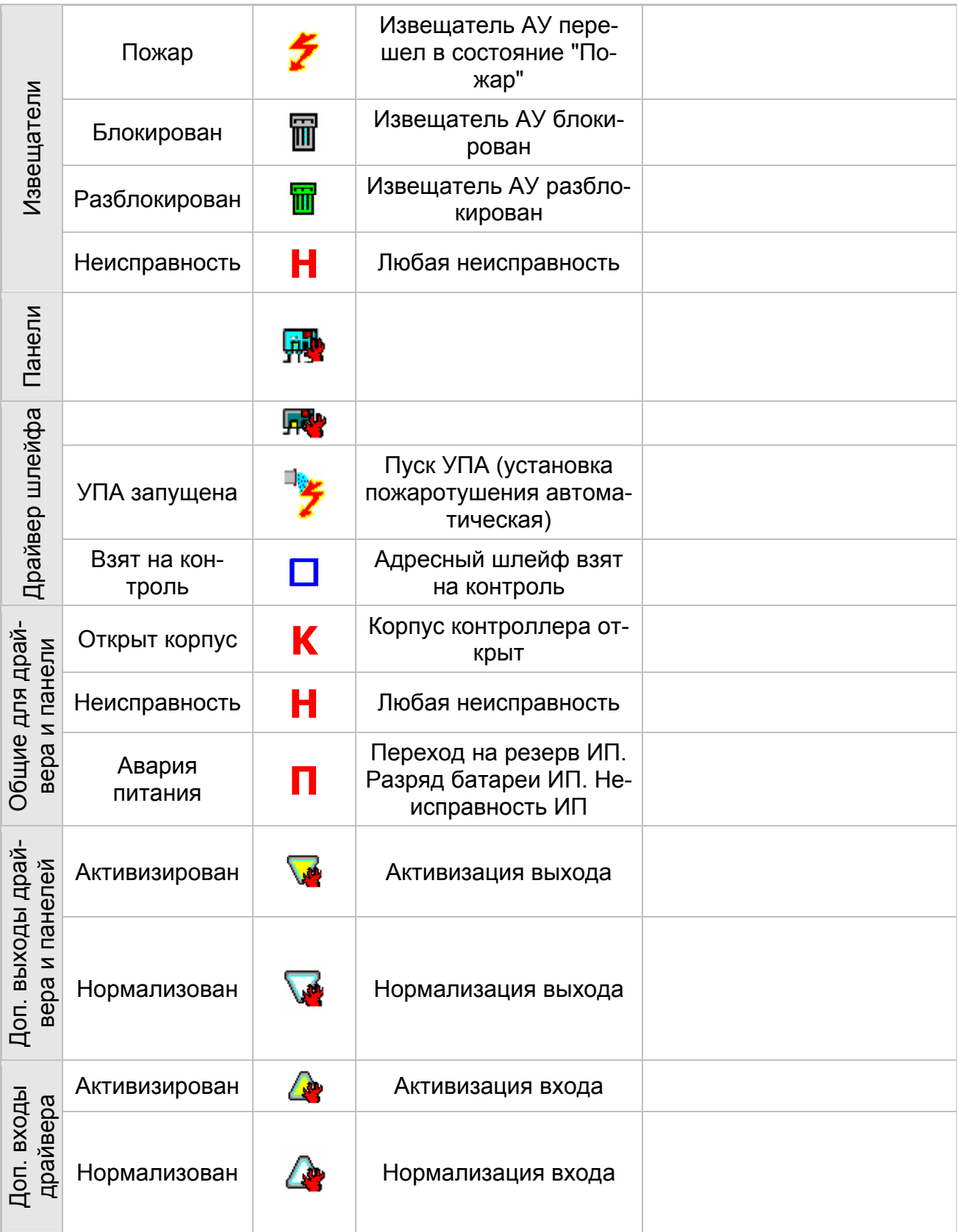

#### <span id="page-10-0"></span>**2.3 Список событий**

Список событий расположен в нижней части окна. В этом списке отображается текстовое описание событий, которые привели к изменению состояния устройств системы безопасности. В нем отражаются события по всем подключенным устройствам или за текущий день (при включенном мониторинге) или за заданный период (при отключенном мониторинге):

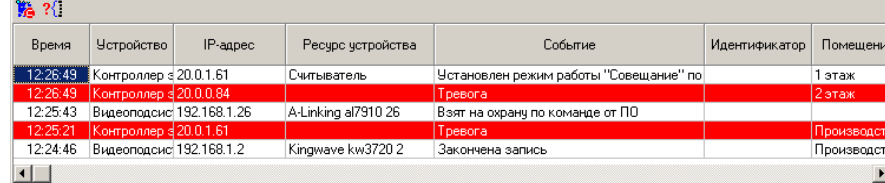

В списке событий имеются следующие кнопки (в зависимости от состояния):

# – **Остановить мониторинг.**

При этом на этом рабочем месте перестает отображаться текущее состояние объектов системы безопасности.

### – **Возобновить мониторинг**

При остановленном мониторинге в списке событий появляются поля для задания периода мониторинга и типа сортировки:

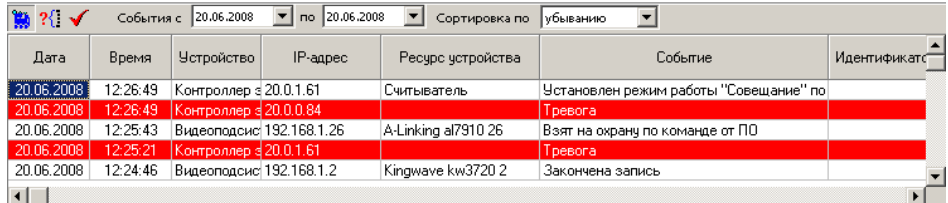

Задайте интервал времени, в течение которого необходимо просмотреть события:

Для изменения даты используются два варианта:

Изменение числа, месяца и года **вручную**.

Выделите число, месяц и/или год щелчком левой кнопкой мыши и введите новое значение:

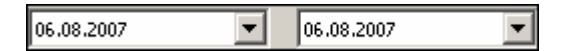

- Изменение числа, месяца и года **с помощью календаря**.
- Щелкните левой кнопкой мыши на стрелке справа от соответствующего поля. Откроется окно календаря:

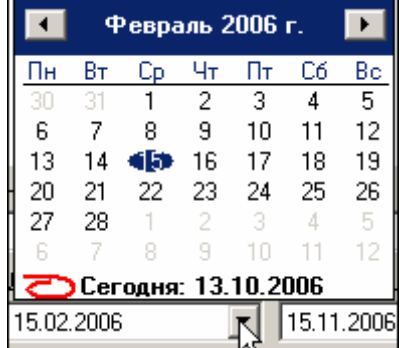

 Для изменения **месяца и года** пользуйтесь полосой прокрутки (окно календаря после выбора не закрывается):

> Февраль 2006 г.  $\left| \cdot \right|$  $\rightarrow$

- Для изменения **числа** выберите его в основной области окна календаря щелчком левой кнопки мыши (см. рис. выше); окно календаря закроется
- Для установки **текущей даты**:
- Шелкните на надписи в нижней части окна календаря (окно календаря закроется):

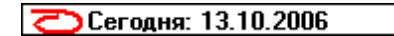

 Щелкните правой кнопкой мыши в любом месте окна. Появится подсказка **К сегодняшней дате**:

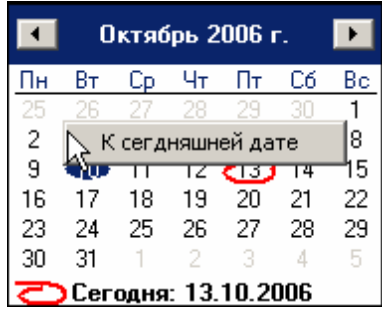

Подведите курсор к подсказке и щелкните на ней левой кнопкой мыши. Текущая дата отобразится в соответствующем поле.

 Для **выбора года** нужно щелкнуть по году, появляются стрелки, которыми можно выбирать год:

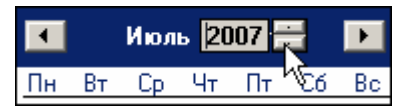

 Для **выбора месяца** щелкните правой кнопкой мыши по месяцу в календаре. Откроется контекстное меню, в котором выберите месяц щелчком мыши:

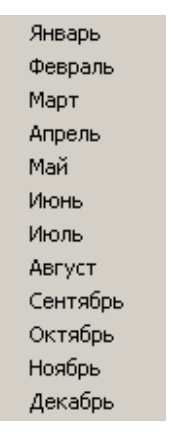

Список **Сортировка по** позволяет быстро перемещаться в начало или конец списка:

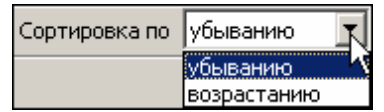

#### <span id="page-12-0"></span>**2.4 Фильтр событий**

Справа от кнопки **Остановить/Возобновить мониторинг** находится кнопка **Включить/Отключить фильтр** – . Эта кнопка позволяет показывать все события или те, которые были выбраны в разделе «*Выбор событий»*. Кнопка может иметь три состояния:

- **включенное** показываются выбранные события;
- **выключенное** показываются все события;
- **недоступное** нет выбранных событий.

#### <span id="page-12-1"></span>**2.5 Основные команды**

Ниже описываются основные команды, предоставляемые системой пользователю раздела «*Центральный пост охраны»*.

#### <span id="page-12-2"></span>**2.5.1 Установка режима работы**

Для **Мнемосхемы:**

- 1. Найдите на мнемосхеме устройство, для которого необходимо установить режим доступа.
- 2. Правой кнопкой мыши выведите список команд для данного устройства.
- 3. Выберите команду установки нужного режима доступа и щелкните на ней левой кнопкой мыши.

**Режимы** (Более подробную информацию о режимах доступа можно получить в техническом описании подключенного оборудования):

- **Открыто** При включении этого режима исполнительное устройство (ИУ) разблокируется и остается разблокированным в течение всего времени, пока режим включен. Нажатие на кнопку пульта дистанционного управления (ДУ) игнорируется. При предъявлении карты регистрируется соответствующие событие о проходе по идентификатору. В зависимости от типа используемого считывателя индикация выполнена в виде стрелки или индикатора зеленого цвета.
- **Контроль** Режим работы является стандартным режимом функционирования системы. При включении этого режима ИУ блокируется, доступ возможен только по картам, удовлетворяющим всем критериям разрешения доступа. При поднесении карты к считывателю замок разблокируется на время удержания ИУ в открытом состоянии, которое задается в разделе **Конфигурация** (см. Руководстве администратора). В зависимости от типа используемого считывателя индикация выполнена в виде изображения ладони с картой или индикатора желтого цвета.
- **Совещание** Этот режим аналогичен режиму **Контроль**. Различие заключается в индикации – используются световые элементы желтого и зеленого цвета. Такая индикация сообщает сотруднику о том, что в данный момент в помещении проходит совещание.
- **Закрыто** Этот режим используется для запрещения прохода через исполнительное устройство. При включении этого режима ИУ блокируется и остается заблокированным в течение всего времени, пока режим включен. Нажатие на кнопку пульта ДУ игнорируется. При предъявлении любой карты регистрируется событие о нарушении прав доступа. В зависимости от типа используемого считывателя индикация выполнена в виде надписи **STOP** или индикатора красного цвета.

#### <span id="page-13-0"></span>**2.5.2 Открытие исполнительного устройства**

Для открытия исполнительного устройства:

- 1. Найдите на мнемосхеме нужное устройство или управляющий контроллер.
- 2. Выделите его с помощью мыши и щелкните правой кнопкой.
- 3. В появившемся меню выберете команду **Открыть**.
- 4. Исполнительный механизм будет разблокирован.

#### IN) *ПРИМЕЧАНИЕ*

Данная команда предназначена для кратковременного открытия исполнительных устройств. Время удержания в открытом состоянии устанавливается в параметрах устройства.

#### <span id="page-13-1"></span>**2.5.3 Поднятие и сброс тревоги**

Сигнал тревоги может подаваться как самой системой, так и пользователем. Система подает сигнал тревоги в случае открытия двери, находящейся в режиме **Охрана**, если вместо карты доступа используются ключ.

Поднятие тревоги должно привлечь внимание других пользователей системы к факту серьезных нарушений в системе. Если устройства, на которых поднята тревога, оборудованы специальными извещателями тревоги (например, сиреной), то пользователь сможет привлечь внимание находящихся в непосредственной близости от объекта сотрудников службы охраны.

- Для **поднятия** тревоги как на одном, так и на всех контроллерах системы, можно выбрать пункт меню **Поднять тревогу**, находящийся в всплывающем окне. Для этого на мнемосхеме необходимо найти и выделить устройство (объект) и нажать правую кнопку.
- Для **снятия** тревоги в разделе «*Центральный пост охраны»* на мнемосхеме необходимо найти и выделить нужное устройство (объект) и нажав правую кнопку мыши выбрать в меню команду **Сбросить тревогу**.

#### <span id="page-13-2"></span>**2.5.4 Активизация/Нормализация дополнительных выходов**

Для **активизации** релейных выходов:

- 1. Выберите на мнемосхеме нужный управляющий узел (контроллер, конкретный выход).
- 2. Щелкните правой кнопкой на его пиктограмме и в меню выберите команду **Активизировать дополнительные выходы**. На экран будет выведено диалоговое окно **Выполнить команду с параметрами**:

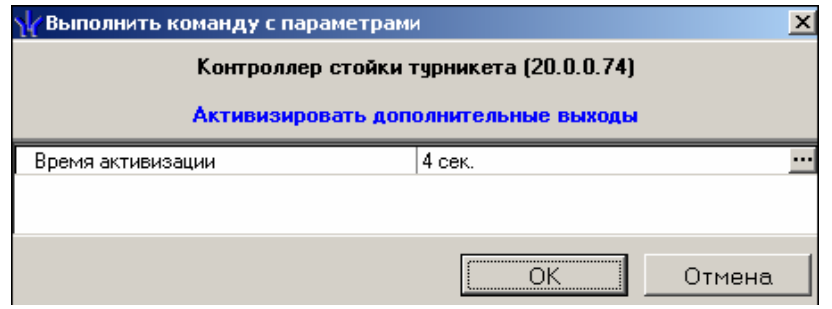

3. Укажите время активизации выхода в окне, которое отобразится при щелчке на кнопке ...

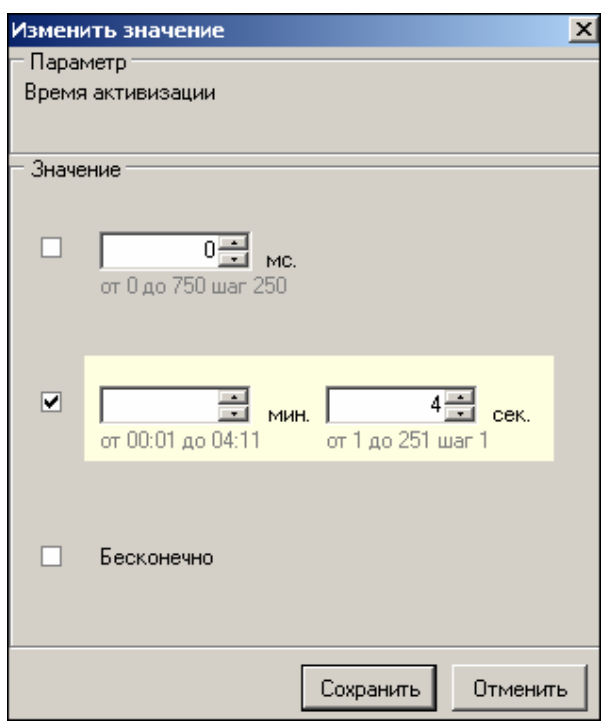

4. Щелкните на кнопке **Сохранить**, а затем **ОК**. Команда будет передана в аппаратуру.

Для **нормализации** дополнительных выходов на мнемосхеме выделите нужный управляющий узел (контроллер, конкретный выход). Щелкните правой кнопкой мыши и в появившемся меню выберете команду **Нормализовать дополнительные выходы**. На экран не выводится никакое окно. Команда будет передана в аппаратуру.

#### <span id="page-14-0"></span>**2.5.5 Команды камер видеонаблюдения**

Для управления камерами видеонаблюдения так же как для других устройств системы безопасности используются контекстное меню. Для его вызова необходимо:

- 1. Выбрать камеру видеонаблюдения на мнемосхеме.
- 2. Нажать правую кнопку мыши и в появившемся меню выбрать необходимую команду:

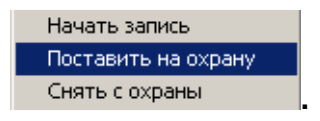

- 3. Для начала записи так же может быть использовано окно отображения видеоизображения.
- 4. Двойной щелчок левой кнопкой мыши на пиктограмме камеры видеонаблюдения автоматически приводит к отображению видеоизображения с нее в окне отображения видео.

#### <span id="page-14-1"></span>**2.5.6 Оповещения о событиях**

Панель **Оповещения о событиях** раздела Центральный пост охраны предназначена для настройки пользователем текстовых и звуковых оповещений о выбранных категориях событии на конкретном АРМ.

Для настройки текстовых оповещений:

1. На мнемосхеме выделите нужный управляющий узел (контроллер, считыватель, конкретный вход/выход, группу ресурсов № и т.д.) или видеокамеру.

2. Вызовите контекстное меню щелчком правой кнопки мыши и выберите пункт **Оповещения о событиях**.

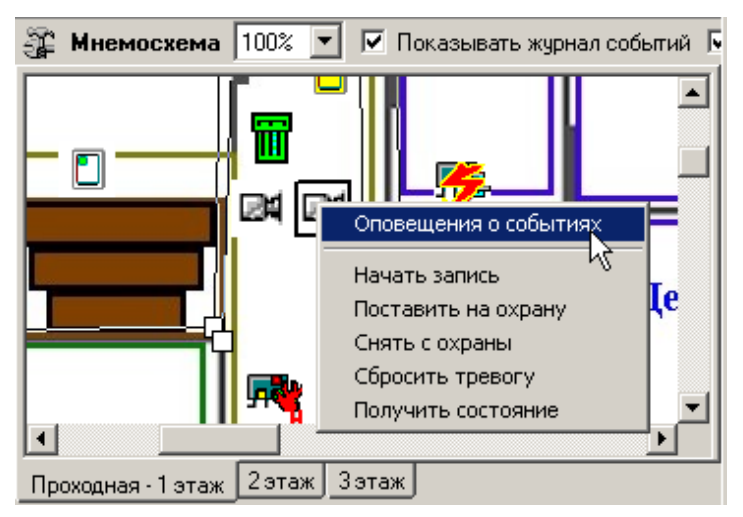

3. В открывшемся списке панели **Оповещения о событиях** выделите требуемую категорию событий.

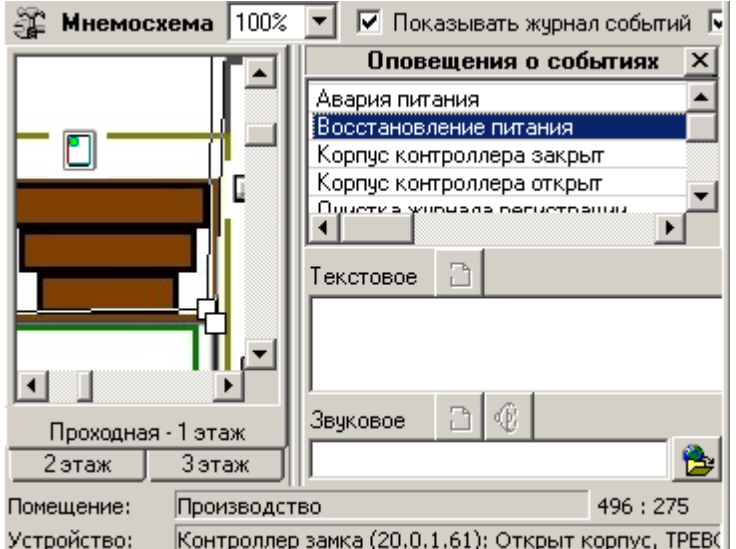

4. Щелчком мыши в поле ввода **Текстовое** перенесите выбранную категорию, при этом активируется кнопка Удалить текстовое оповещение – <sup>28</sup>. Все выбранные элементы системы и события для текстового оповещения выделяются в списке шрифтом зеленого цвета (желтого – для активных строк).

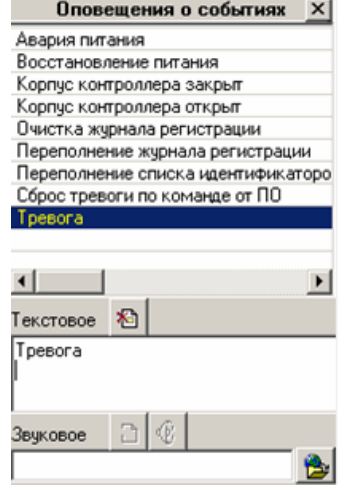

Каждое событие выбранной категории на выбранном управляющем узле сопровождается на данном АРМ отображением соответствующего информационного окна, например:

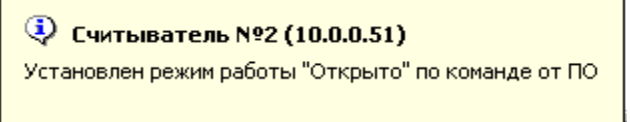

Для отказа от текстового оповещения выделите данное оповещение в списке. Оно автоматически отобразится в поле ввода **Текстовое** и щелкните на кнопке **Удалить**

**текстовое оповещение** – . Событие в панели **Оповещения о событиях**, и устройство, лишенные оповещений, вновь изменят цвет шрифта на черный.

Для настройки звуковых оповещений:

- 1. На мнемосхеме выделите нужный управляющий узел (контроллер, считыватель, конкретный вход/выход, группу ресурсов № и т.д.) или видеокамеру.
- 2. Вызовите контекстное меню щелчком правой кнопки мыши и выберите пункт **Оповещения о событиях**.
- 3. В открывшемся списке панели **Оповещения о событиях** выделите требуемую категорию событий.
- 4. Щелкните на кнопке **Найти файл звукового оповещения** . В открывшемся окне выберите путь к звуковому файлу о щелкните на кнопке **Открыть**.

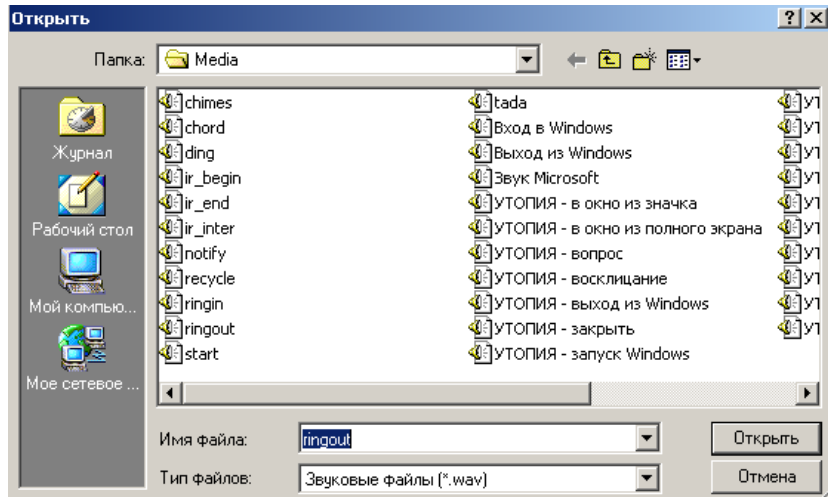

5. В поле ввода **Звуковое** отобразится выбранный звуковой файл, при этом активируются кнопки **Удалить звуковое оповещение** – и **Озвучить оповешение** –  $\frac{4}{5}$ 

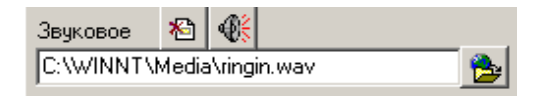

- 6. Кнопка **Озвучить оповещение** позволяет воспроизвести звуковое оповещение в любое время. Все выбранные элементы системы и события для звукового оповещения выделяются в списке шрифтом зеленого цвета (желтого – для активных строк).
- 7. Закрывается панель **Оповещения о событиях** щелчком на кнопке в правом верхнем углу панели.

Для отказа от звукового оповещения выделите данное оповещение в списке, оно автоматически отобразится в поле ввода **Звуковое** и щелкните на кнопке **Удалить**

**звуковое оповещение** – . Событие в панели **Оповещения о событиях**, и устройство, лишенные оповещений, вновь изменят цвет шрифта на черный.

#### <span id="page-17-0"></span>**2.5.7 Команды помещений**

Для удобства управления группа устройств раздел «*Центральный пост»* предоставляет возможность управления помещениями, расположенными на мнемосхемах предприятия. Для управления помещением необходимо:

1. Выбрать нужное помещение при помощи указателя мыши, кликнув на его контуре:

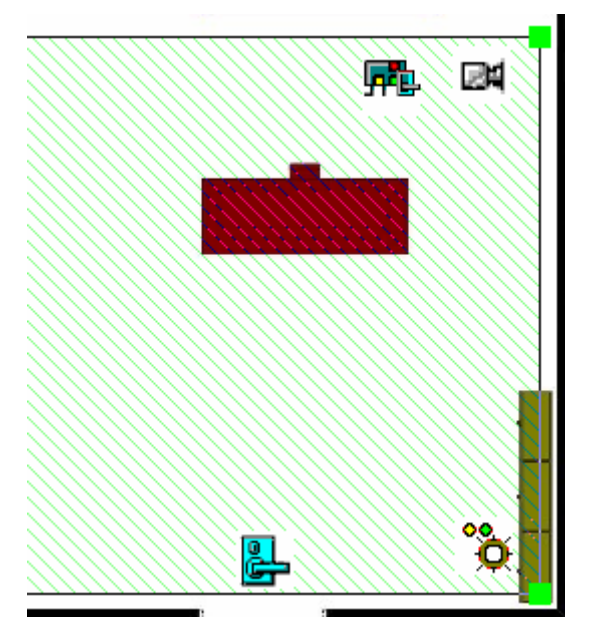

- 2. Контур будет выделен, о чем свидетельствуют зеленые квадраты, расположенные в углах контура.
- 3. Щелкните правой кнопкой мыши и в меню выберите требуемую команду:

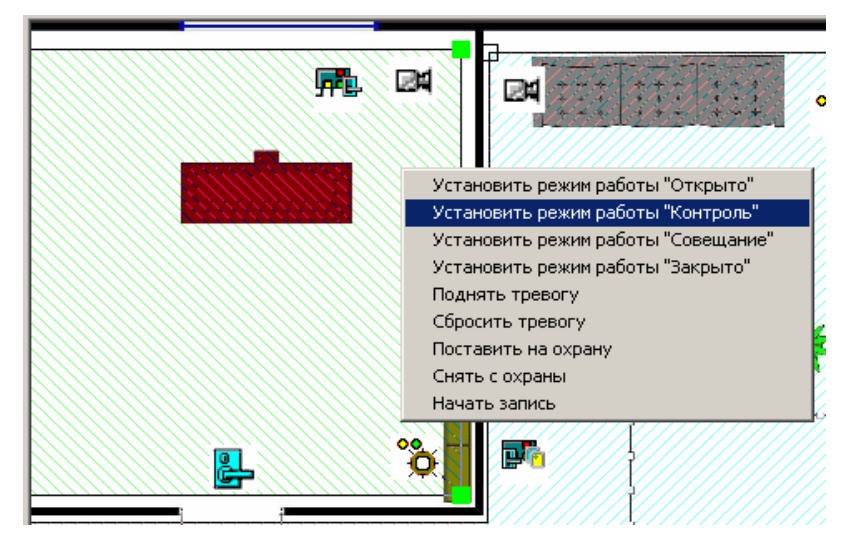

Состав команд зависит от типа устройств, расположенных в данном помещении. Так, например, при отсутствии камер видеонаблюдения в выбранном помещении в меню будет отсутствовать команда **Начать запись**.

#### <span id="page-18-0"></span>**2.6 Экран вывода видеоинформации**

Основной задачей окна отображения видеоинформации является наблюдение в режиме реального времени за состоянием охраняемых объектов и своевременное реагирование на тревожные ситуации.

Ниже описываются функциональные возможности, предоставляемые окном отображения видеоинформации пользователю раздела «*Центральный пост охраны»*.

#### <span id="page-18-1"></span>**2.6.1 Установка параметров изображения**

Щелчком правой кнопки мыши на изображении на экран выводится контекстное ме-

Открыть веб-страницу устройства

ню  $\frac{1}{\sqrt{2}}$  параметры отображения...  $\frac{1}{\sqrt{2}}$  с переходом в веб-интерфейс камеры и параметрами изображения.

Для задания параметров изображения:

- 1. Выберите пункт контекстного меню **Параметры отображения**.
- 2. В открывшемся окне параметров установите требуемые, используя стандартные флажки, переключатели и комбинированные списки выбора.

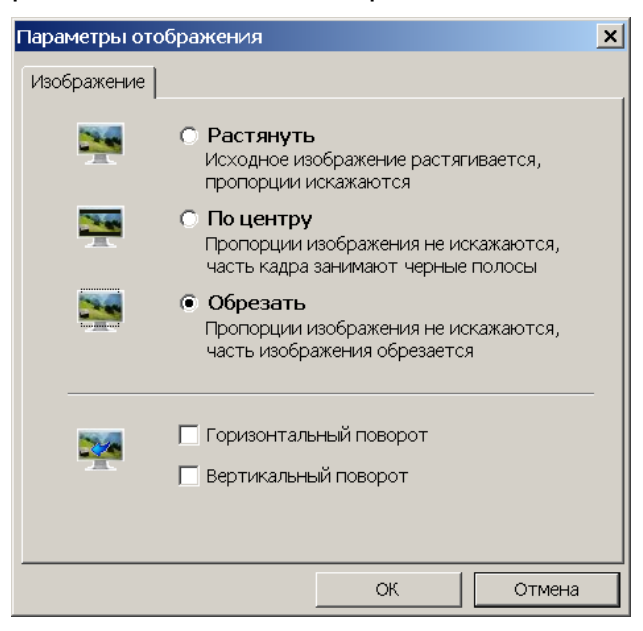

3. Подтвердите выбор, щелкнув на кнопке **ОК**.

#### <span id="page-18-2"></span>**2.6.2 Переключение между схемами**

Учитывая, что в зависимости от режима работы предприятия, от задач стоящих перед оператором системы безопасности, может возникнуть необходимость вести наблюдение за различными помещениями в зависимости от времени суток на одном рабочем месте может быть создано несколько схем отображения видеоинформации. Переключение между ними может осуществлять оператор в соответствии со своими задачами. Для переключения между схемами необходимо воспользоваться закладками, расположенными в нижней части окна отображения видеоинформации:

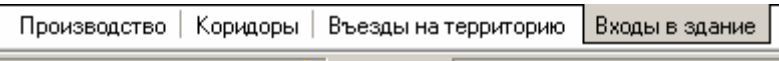

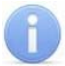

#### *ПРИМЕЧАНИЕ*

Схемы отображения видеоинформации раздела *Центральный пост охраны* записывается локально на каждом рабочем месте. Таким образом, в случае наличия в системе нескольких рабочих мест необходимо создать схемы отображения на каждом рабочем месте.

Нажатие на закладку приводит к закрытию текущей схемы работы и отображению выбранной схемы:

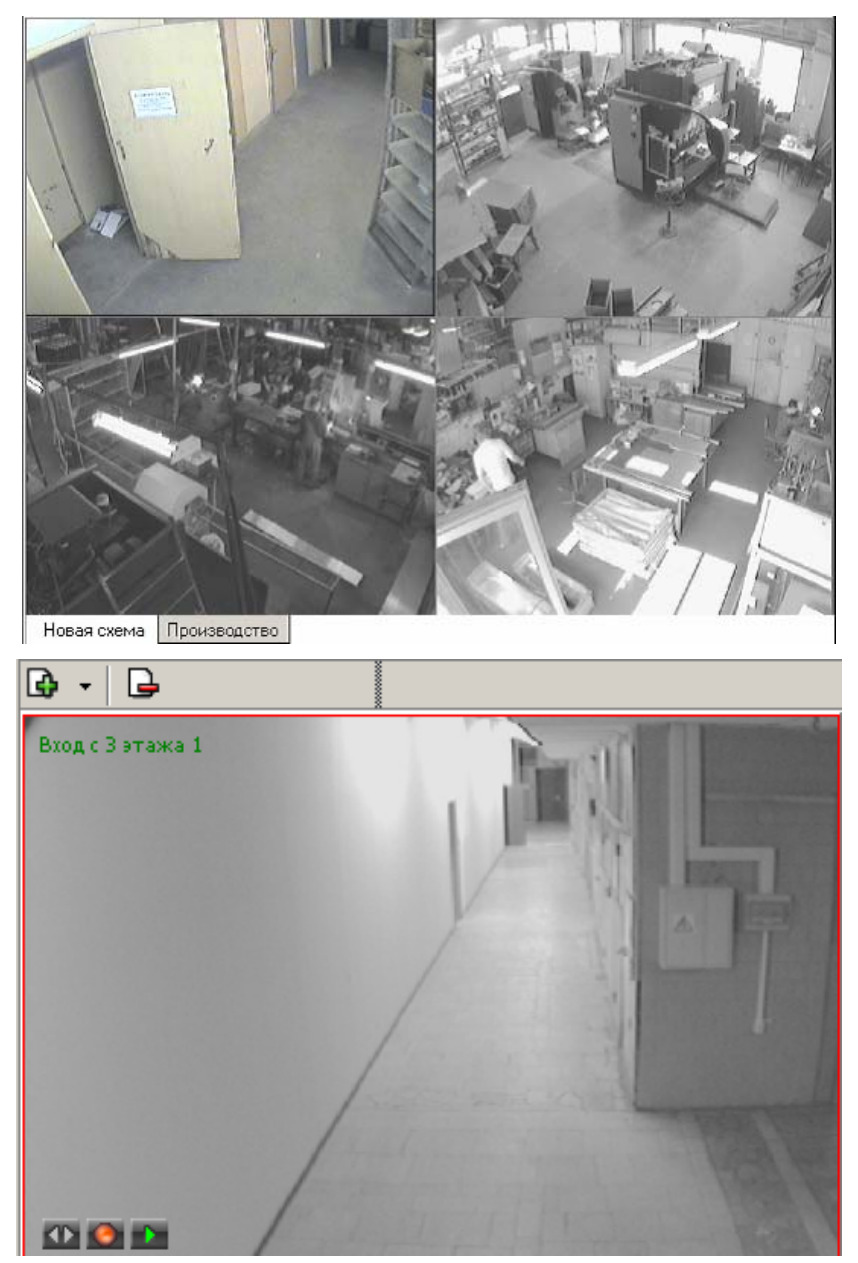

При наведении указателя мыши на изображение, получаемое от камеры видеонаблюдения, в верхнем левом углу изображения отображается название камеры видеонаблюдения, заданное на этапе конфигурации.

В нижнем левом углу отображаются кнопки управления. Функциональные возможности кнопок задаются в окне **Установка параметров [отображения](#page-1-0)**.

#### <span id="page-20-0"></span>**2.6.3 Просмотр отдельной камеры**

При просмотре видеоинформации может возникнуть необходимость в увеличении отображаемого видеоизображения конкретной камеры. Для этого предусмотрены две возможности:

- 1. Дважды щелкнуть мышью на изображении выбранной камеры на экране вывода видеоинформации.
- 2. Щелкнуть на кнопке  $\blacksquare$ , расположенной в левом нижнем углу экрана вывода изображения с выбранной камеры.
- 3. Выбрать нужную камеру видеонаблюдения на мнемосхеме предприятия и дважды щелкнуть на ней мышью. При этом автоматически будет создана еще одна закладка, с отображением увеличенного видеоизображения выбранной камеры:

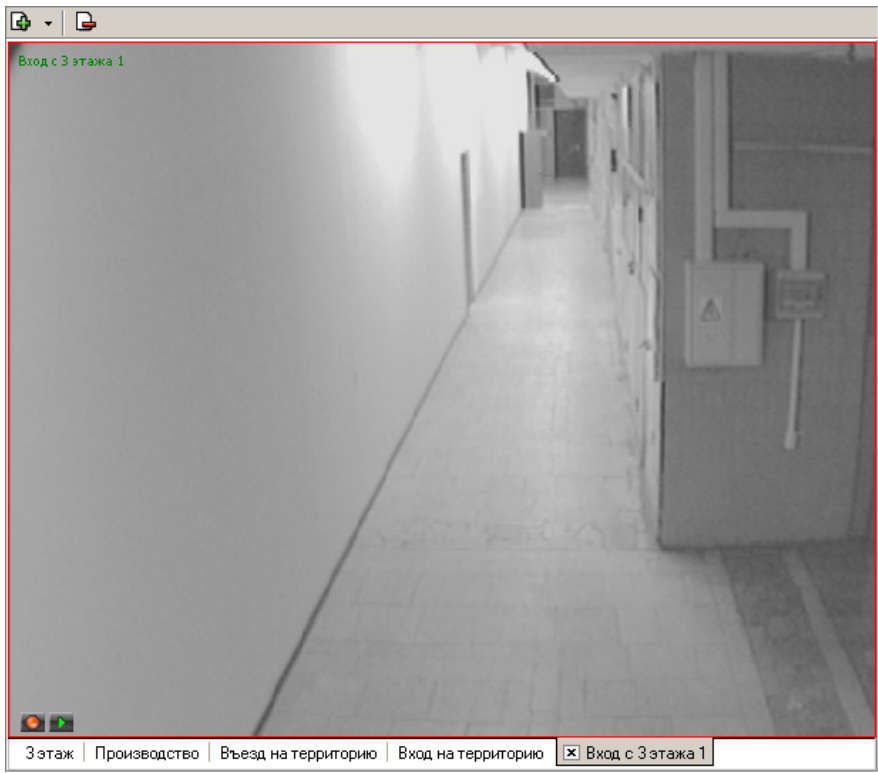

4. Для возврата к предыдущему варианту просмотра необходимо либо закрыть созданное изображение, для чего нужно нажать на кнопку **| x |** расположенную в нижней части окна. Либо просто переключиться на нужную вкладку.

#### <span id="page-20-1"></span>**2.6.4 Изменение размера окон отображения**

В созданных администратором системы схемах отображения видеоинформации размеры экранов выводимого видеоизображения могут быть изменены оператором программного обеспечения.

Для этого необходимо подвести указатель мыши к границе видеоизображения. Указатель примет вид  $\leftrightarrow$ . Нажмите на левую кнопку мыши и отведите границу видеоизображения до необходимого вам размера:

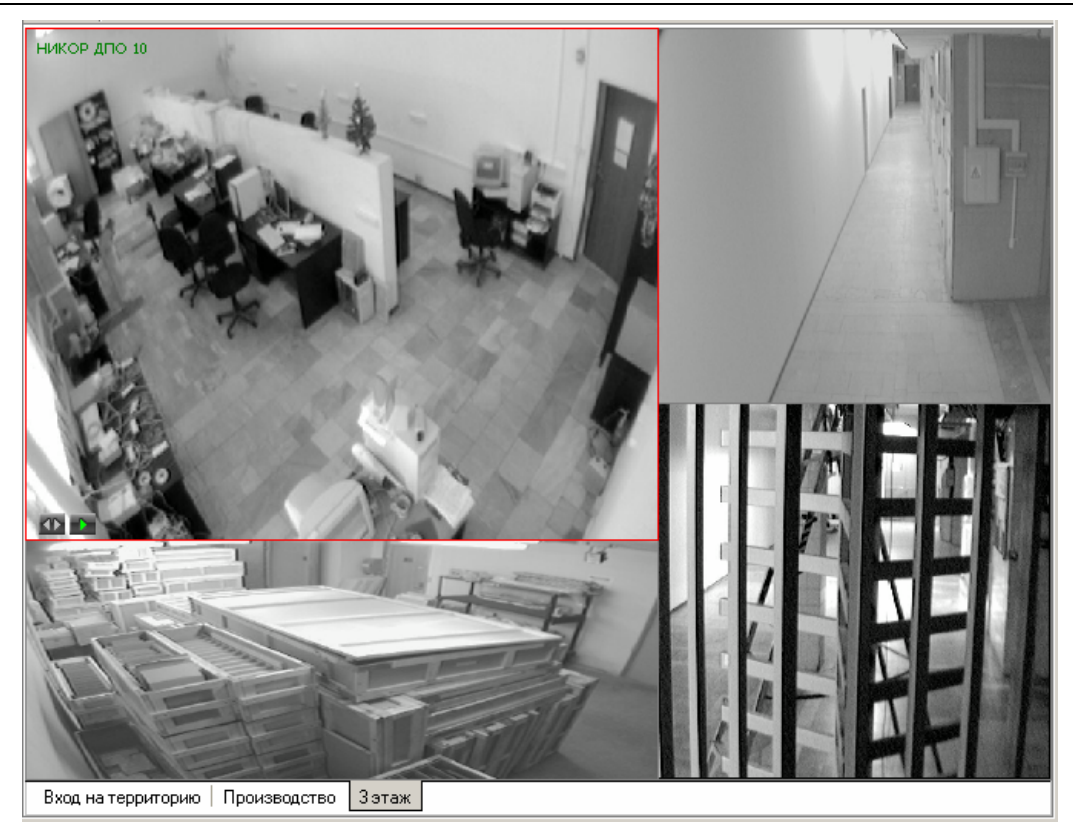

#### <span id="page-21-0"></span>**2.6.5 Запись видеоизображения**

Система безопасности и повышения эффективности поддерживает различные варианты записи видеоизображения:

- Автоматическая запись видеоизображения по факту срабатывания детектора движения.
- Запись видеоизображения по команде оператора.

Первая причина начала записи не зависит от оператора модуля «*Центральный пост»* и производятся автоматически.

Для начала записи по команде оператора модуля «*Центральный пост охраны»* необходимо выбрать один из способов начала записи:

Подвести указатель мыши на изображение интересующей камеры видеонаблюдения и нажать на кнопку  $\triangle$ , расположенную в левом нижнем углу изображения.

Выбрать нужную камеру видеонаблюдения на мнемосхеме предприятия, нажать на ее пиктограмме правую кнопку мыши и выбрать в появившемся меню команду **Начать запись**.

Факт начала записи по выбранной камере видеонаблюдения отображается в верхней части окна видеоизображения символом :

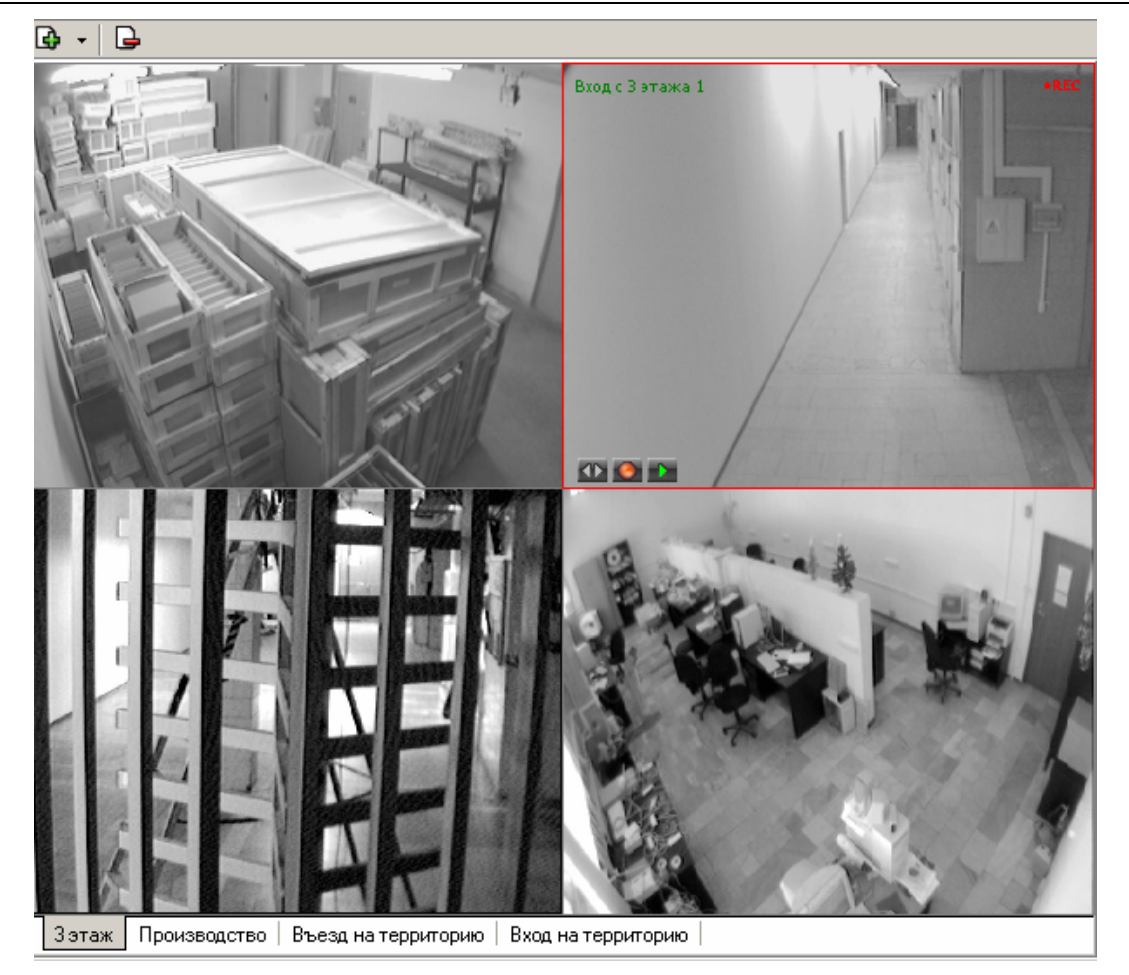

Длительность видеозаписи определяется параметрами, заданными для выбранной камеры видеонаблюдения при описании ее параметров функционирования.

### <span id="page-22-0"></span>**2.7 Верификация**

В конфигурацию верификации раздела может входить до 8-ми точек верификации, каждая из которых состоит из считывателя (обязательный элемент) и камеры (если таковые присутствуют в конфигурации системы безопасности). Для каждой точки верификации создается отдельное окно, которое открывается при предъявлении карт доступа к считывателю точки верификации и закрывается в зависимости от настраиваемых параметров точки [верификации](#page-1-0).

#### <span id="page-22-1"></span>**2.7.1 Создание/изменение конфигурации верификации**

1. Для создания (изменения) конфигурации щелкните на кнопке **Верифицируемые считыватели** –  $\mathbb{E}$ . В открывшемся диалоговом окне создайте (измените) список точек верификации:

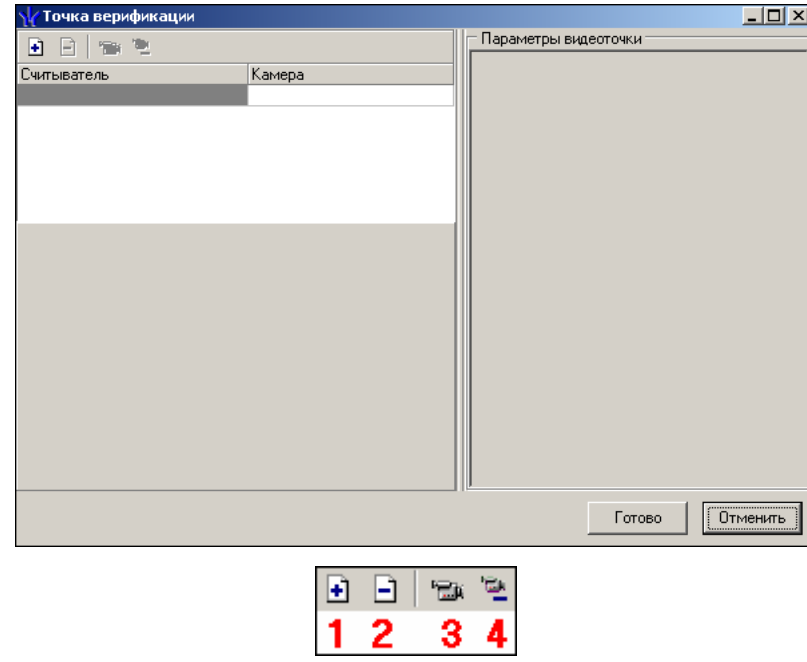

- 1 **Добавить считыватель**
- 2 **Удалить считыватель**
- 3 **Показать кадр камеры**
- 4 **Удалить камеру**
- 2. Для добавления точки верификации щелкните на кнопке «плюс». При этом откроется следующее диалоговое окно:

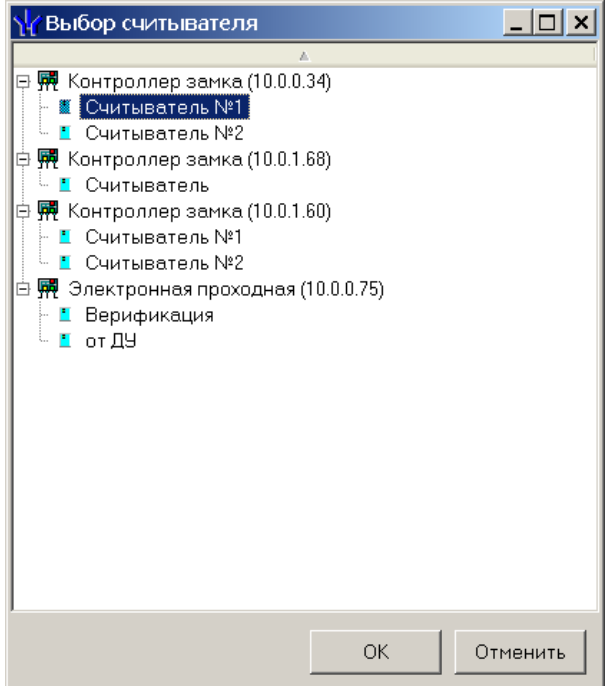

- 3. В этом окне вы выбираете тот считыватель, проход через который будет контролироваться создаваемой точкой верификации.
- 4. Для удаления точки верификации воспользуйтесь кнопкой «минус».
- 5. После создания точки верификации в нее можно добавить видеокамеру, которая позволит оператору дистанционно контролировать ситуацию в месте установки считывателя. Для этого щелкните на кнопке ... расположенной в графе **Камера**.
- 6. После этого в окне выбора будет отображен список всех видеокамер, входящих в конфигурацию системы безопасности:

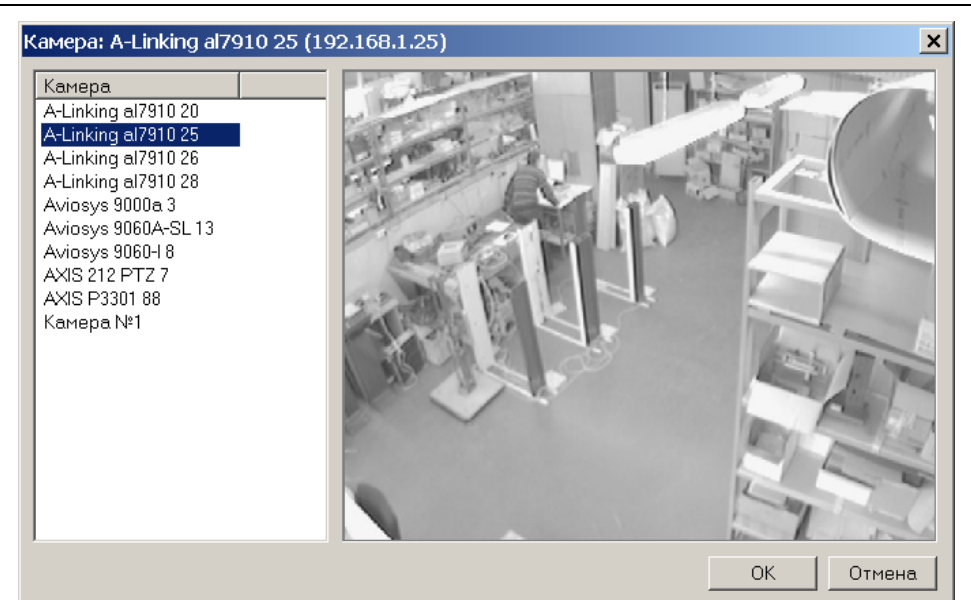

7. Для удобства выбора в правой части окна при выборе камеры автоматически выводится видеоизображение. Для добавления камеры в точку верификацию выберите нужную и воспользуйтесь кнопкой **ОК**.

#### <span id="page-24-0"></span>**2.7.2 Параметры точки верификации**

После добавления всех необходимых считывателей и видеокамер укажите, в каких ситуациях и как должен работать раздел при предъявлении карты доступа к каждому из выбранных считывателей. Для этого выберите поочередно каждый из добавленных считывателей и в правой части окна задайте необходимые параметры.

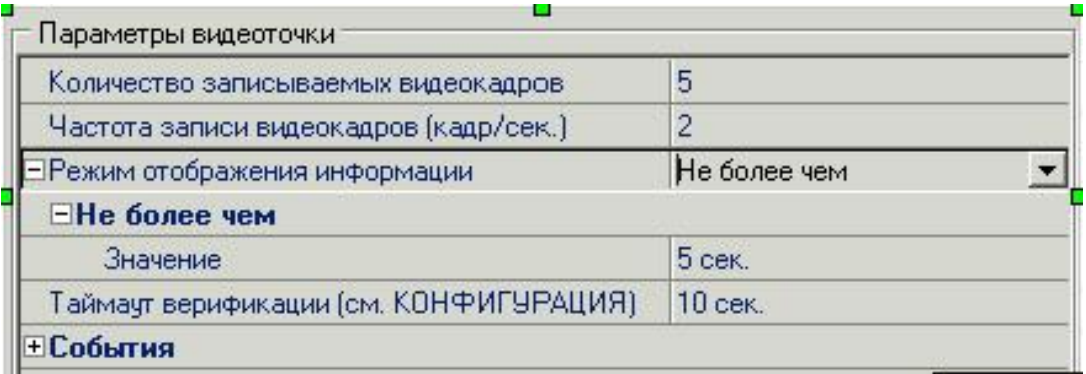

**Количество записываемых видеокадров** – параметр, задающий количество записываемых видеокадров с выбранной видеокамеры при предъявлении карты доступа к выбранному считывателю.

**Частота записи видеокадров** – параметр, задающий интервал записи видеокадров.

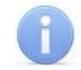

#### *ПРИМЕЧАНИЕ*

Необходимо правильно рассчитывать количество записываемых кадров и их частоту, исходя из частоты и продолжительности проходов, так как указанное количество кадров будет записываться независимо от того, осуществляется или нет следующий проход

**Режим отображения информации** – параметр, указывающий в течение какого времени должна в окне верификации будет отображаться информация о предъявленном идентификаторе. Доступны два варианта значения параметра:

- Постоянный. В этом случае окно верификации не скрывается или до вмешательства оператора (кнопки Alt/F4), или до предъявления другого идентификатора
- Не более чем. В этом случае окно верификации скрывается или после вмешательства оператора, или по истечения времени, указанного в параметре «Значение».

**Таймаут верификации** – не изменяемый в данном окне параметр, указывающий время, в течение которого контроллер будет ожидать действий оператора. Значения этого параметра задаются при описании параметров работы выбранного считывателя (см. раздел Конфигурация).

Далее укажите, какие именно события подлежат верификации со стороны оператора. Для этого раскройте параметр **События** выбранного считывателя:

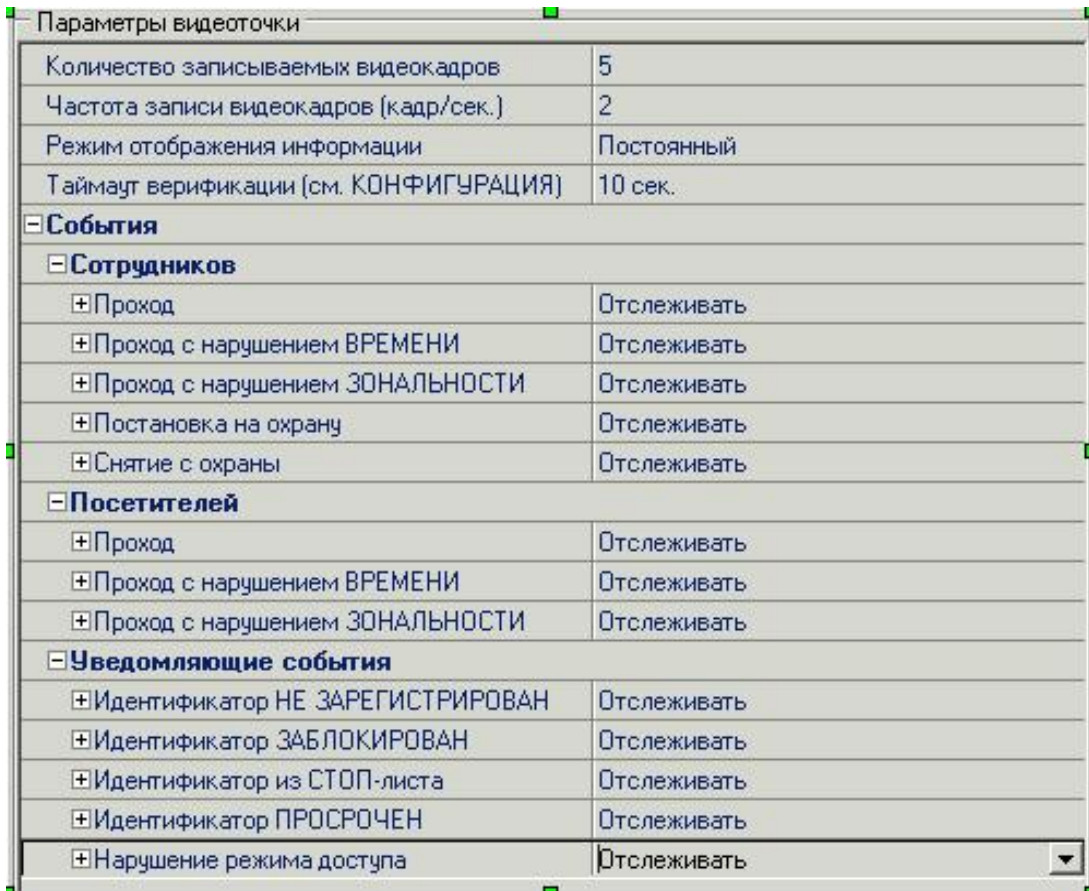

Отслеживание фактов предъявления карт доступа сотрудников описывается в группе «**События – Сотрудников**». Доступны для отслеживания следующие события, связанные с предъявлением карты сотрудника:

- **Проход** событие, возникающее при предъявлении карты доступа, имеющей право на проход через исполнительное устройство, управляемое этим считывателем.
- **Проход с нарушением времени** событие, возникающее при предъявлении карты доступа, имеющей право на проход через исполнительное устройство, управляемой этим считывателем. При этом время предъявления карты не соответствует временному критерию доступа данной карты.
- **Проход с нарушением зональности** событие, возникающее при предъявлении карты доступа, имеющей право на проход через исполнительное устройство, управляемое этим считывателем. При этом владелец этой карты на-

рушил правила «защиты от передачи идентификаторов», то есть пытается совершить повторный вход в помещение.

- **Постановка на охрану** событие, возникающее при попытке постановки помещения на охрану при помощи карты доступа.
- **Снятие с охраны** событие, возникающие при попытке снятия помещения с охраны при помощи карты доступа.

Отслеживание фактов предъявления карт доступа посетителей описывается в группе «**События – Посетителей**». Доступны для отслеживания следующие события, связанные с предъявлением карты посетителя:

- **Проход** событие, возникающее при предъявлении карты доступа, имеющей право на проход через исполнительное устройство, управляемое этим считывателем.
- **Проход с нарушением времени** событие, возникающее при предъявлении карты доступа, имеющей право на проход через исполнительное устройство, управляемой этим считывателем. При этом время предъявления карты не соответствует временному критерию доступа данной карты.
- **Проход с нарушением зональности** событие, возникающее при предъявлении карты доступа, имеющей право на проход через исполнительное устройство, управляемое этим считывателем. При этом владелец этой карты нарушил правила «защиты от передачи идентификаторов», то есть пытается совершить повторный вход в помещение.

Отслеживание фактов предъявления карт доступа, не имеющих права на проход через исполнительное устройство, управляемое выбранным считывателем описывается в группе **События – Уведомляющие события**. Для отслеживания доступны следующие события:

- **Идентификатор не зарегистрирован** событие, возникающее при предъявлении карты доступа, которая не внесена в списки карт системы. То есть эта карта доступа никогда не выдавалась сотрудникам или посетителям предприятия или была выдана, а в последствии была удалена из всех списков.
- **Идентификатор заблокирован** возникает в случае предъявления карты доступа, которая была заблокирована.
- **Идентификатор из «СТОП листа»** событие, возникающее при предъявлении карты доступа занесенной в стоп лист.
- **Идентификатор просрочен** событие, возникающее при предъявлении карты доступа с истекшим сроком действия.
- **Нарушение режимов доступа** событие, возникающее при предъявлении карты доступа в режиме «Закрыто» или в режиме *«Охрана»* при условии, что данная карта доступа не имеет права на снятие помещения с охраны.

Среди отслеживаемых событий есть два, не связанных с предъявлением идентификатора:

- **Взлом ИУ** событие, возникающее при несанкционированном проходе через ИУ.
- **Проход от ДУ** событие, возникающее при проходе через ИУ после нажатия кнопки ДУ, приводящее к разблокировке ИУ.

Для событий, связанных с предъявлением карт доступа сотрудников и посетителей, могут быть заданы следующие параметры работы:

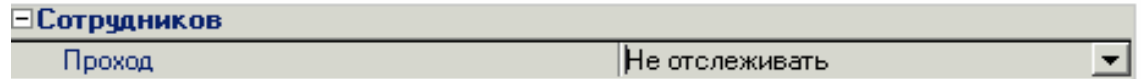

- **Не отслеживать** в этом случае раздел никак не реагирует на предъявление карты доступа.
- **Отслеживать** в этом случае будет отслеживаться предъявление карты доступа в зависимости от следующих установленных параметров:

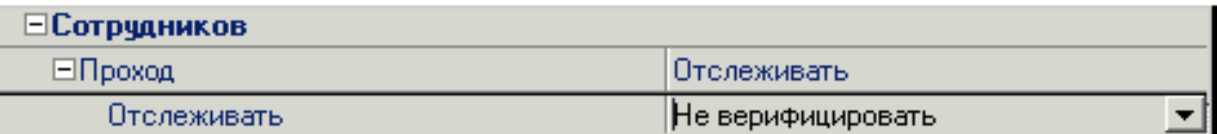

 **Не верифицировать** – при установке этого параметра будет только отображаться информация о владельце предъявленной карты доступа и видеоинформацию с видеокамеры при условии, что она установлена.

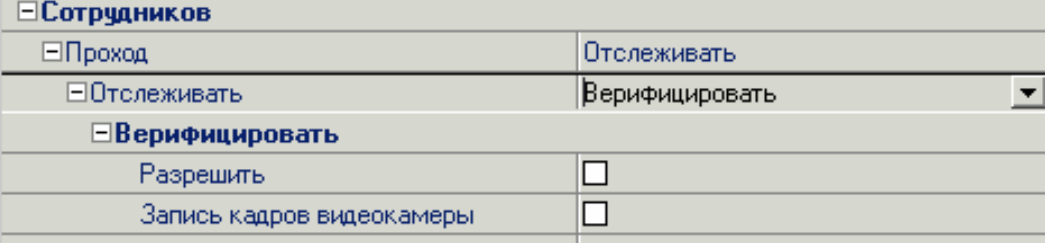

 **Верифицировать** – при установке этого параметра будет отображать информация о владельце предъявленной карты доступа и видеоинформация с видеокамеры при условии, что она установлена. При этом решение о разрешении прохода должен принять оператор, используя кнопку разрешающую или запрещающую проход.

Кроме этого в режиме верификация могут быть установлены следующие параметры:

- **Разрешить** в этом случае по истечении таймаута верификации раздел автоматически разрешит проход без вмешательства оператора. При этом оператор в течение этого времени может самостоятельно принять нужное для него решение, используя соответствующие кнопки.
- **Запись кадров видеокамеры** при выборе этого параметра раздел будет записывать видеоизображение в количестве и с частотой, указанными в параметрах точки верификации.

Для событий представленных в группе **Уведомляющие события** могут быть заданы следующие параметры работы:

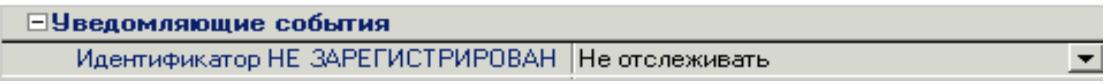

 **Не отслеживать** – в этом случае раздел никак не реагирует на предъявление карты доступа, вызвавшей данное событие.

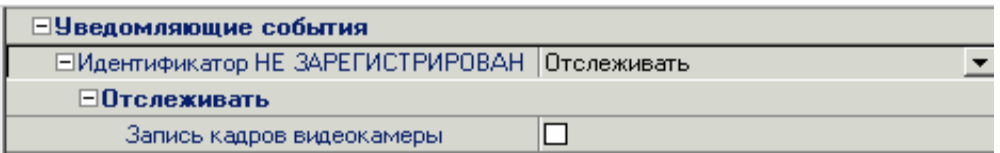

- **Отслеживать** в этом случае раздел будет отслеживать предъявление карты доступа, вызвавшей это событие, и работать в зависимости от следующих установленных параметров:
- **Запись кадров видеокамеры** при выборе этого параметра, раздел будет записывать видеоизображение в количестве и с частотой указанными в параметрах точки верификации.

Для завершения действий по созданию/изменению конфигурации щелкните на кнопке **Готово**.

#### <span id="page-28-0"></span>**2.7.3 Работа в режиме верификации**

Окно точки верификации имеет следующий вид:

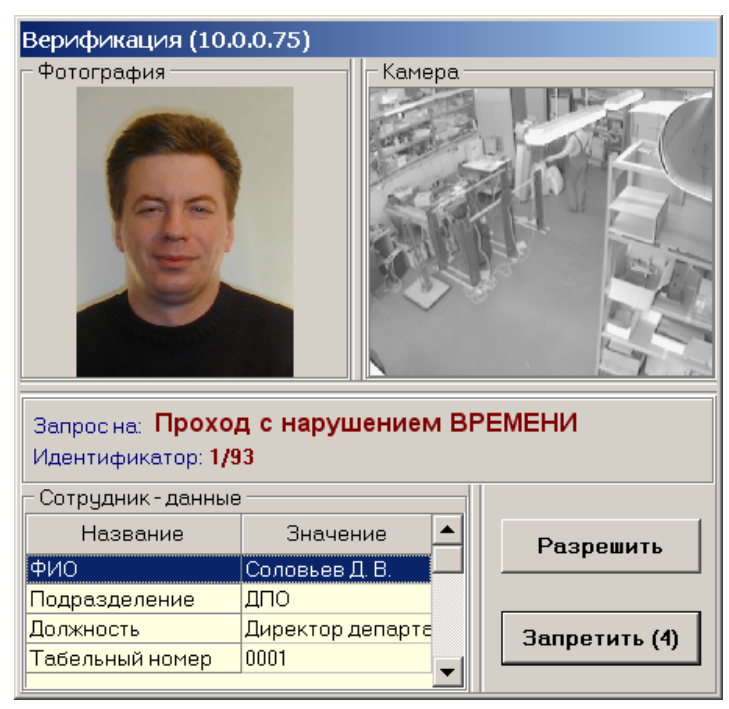

При поступлении от контроллера запроса или уведомляющего события, которое отслеживается точкой верификации, система открывает окно точки верификации с информацией о карте доступа, полученной из базы данных системы.

При предъявлении карты доступа к считывателю точки в рабочей области **Сотрудник** (она будет называться **Посетитель**, если предъявлена карта посетителя) отображается информация о владельце предъявленной карты, в рабочих областях Фотография и **Камера - фотография** сотрудника/посетителя и изображение с камеры видеонаблюдения.

В центре окна выводится название запроса (уведомляющего события) и номер карты доступа.

Если контроллер присылает запрос на верификацию, то запрошенное действие будет разрешено только в том случае, если его разрешит оператор – с помощью доступной группы кнопок:

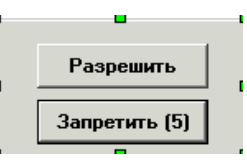

Запрошенное действие будет разрешено, только в том случае, если оператор щелкнет на кнопке **Разрешить**. Щелчок на кнопке **Запретить** приведет к запрету действия.

Если рядом с кнопкой отображается число в круглых скобках (время в секундах), это означает, что по окончанию этого времени программа автоматически осуществит нажатие на эту кнопку без участия оператора.

Если в конфигурации параметр **Верификация** установлен в значение **нет**, то будет отображена информация о владельце предъявленной карты доступа и видеоизображение с выбранной камеры, но решение о разрешении/запрещении доступа будет принимать контроллер в зависимости от прав доступа предъявленной карты. В этом случае группа кнопок **Разрешить / Запретить** будет недоступна.

Все действия оператора раздела протоколируются и доступны для просмотра в разделе «*Журнал [центрального](#page-1-0) поста»*.

После создания точек верификации их окна первоначально будут открываться в левом верхнем углу экрана монитора, что неудобно, так как они будут накладываться друг на друга.

Чтобы избежать этого, после появления окна точки верификации его можно перетащить мышкой в любое место экрана. Система запомнит координаты этого места и при следующем сеансе работы будет открывать окна именно в этих, однажды выбранных, местах.

# <span id="page-30-0"></span>**3 РАЗДЕЛ «ЖУРНАЛ ЦЕНТРАЛЬНОГО ПОСТА»**

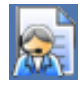

Раздел «*Журнал центрального поста»* предназначен для создания отчетов и просмотра данных о фактах предъявления идентификаторов считывателям в точках доступа, контролируемых в режиме верификации.

#### <span id="page-30-1"></span>**3.1 Рабочее окно раздела**

Рабочее окно раздела «*Журнал центрального поста»* состоит из следующих элементов:

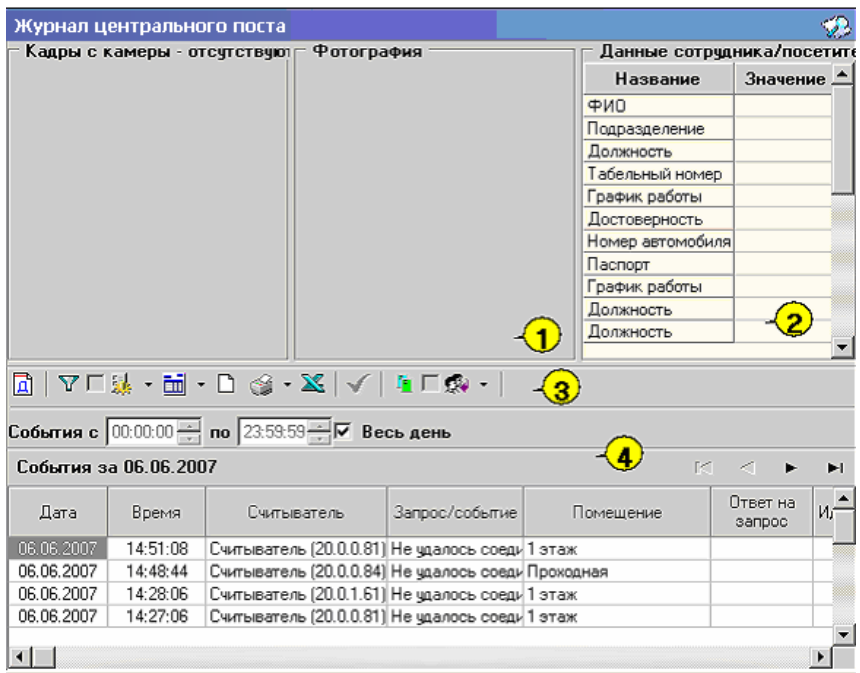

- 1. Рабочая область для отображения кадра с камеры и фотографии.
- 2. Рабочая область для отображения данных о сотруднике/посетителе.
- 3. Функциональные элементы раздела.

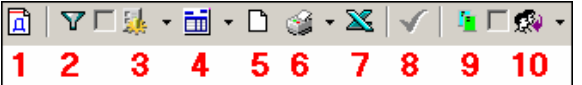

- 1 **Период**
- 2 **Дополнительные условия выборки**
- 3 **Выборка по событиям**
- 4 **Настройка столбцов таблицы**
- 5 **Посмотреть область листа для печати**
- 6 **Печать отчетов**
- 7 **Экспорт в Excel**
- 8 **Обновить**
- 9 **Выбор считывателей**
- 10 **Выборка по пользователям**
- 4. Таблица журнала событий связанных с действиями пользователя по верификации.

Верхняя часть окна предназначена для отображения видеоинформации, записанной при предъявлении карты, фотографии владельца предъявленной карты доступа и его данных.

В нижней части окна расположены события обработанные разделом «*Центральный пост охраны»*.

Ниже описываются основные команды, предоставляемые системой пользователю раздела «*Журнал центрального поста»*.

#### <span id="page-31-0"></span>**3.2 Выбор периода отчета**

Во время работы может возникнуть необходимость просмотреть события, произошедшие за какой-либо период. Для выбора периода отчета:

- 1. Щелкните на кнопке **Период** .
- 2. В списке выберите нужный пункт:

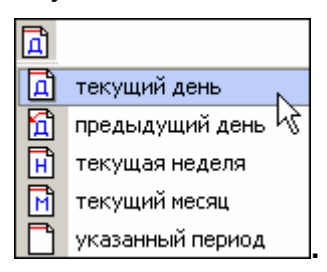

В зависимости от выбранного пункта в рабочем окне появится надпись, например, предыдущий день

3. Если выбран «**указанный период**», то появятся окна, в которых выберите интервал периода:

Для изменения даты используются два варианта:

Изменение числа, месяца и года **вручную**.

Выделите число, месяц и/или год щелчком левой кнопки мыши и введите новое значение:

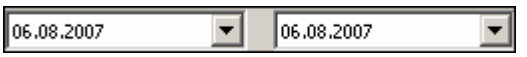

- Изменение числа, месяца и года **с помощью календаря**.
- Щелкните левой кнопкой мыши на стрелке справа от соответствующего поля. Откроется окно календаря:

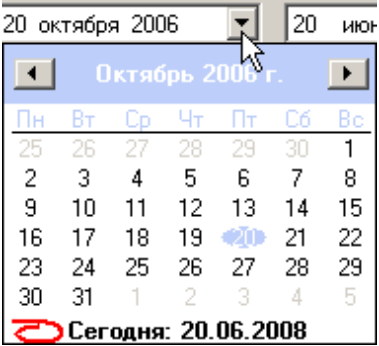

 Для изменения **месяца и года** пользуйтесь полосой прокрутки (окно календаря после выбора не закрывается):

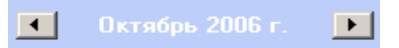

- Для **изменения числа** выберите его в основной области окна календаря щелчком мыши (см. рис. выше) (окно календаря закроется);
- Для установки **текущей даты**:
- Щелкните на надписи в нижней части окна календаря (окно календаря закроется):
	- **2 > Сегодня: 20.06.2008**
- Щелкните правой кнопкой мыши в любом месте окна. Появится подсказка **К сегодняшней дате**:
	- $\overline{\mathbf{A}}$ Октябрь 2006 г.  $\rightarrow$ BT Cp 4T FT C6  $\overline{B}$ c  $\Pi$ H  $\mathbf{1}$ ∑ Ксегдняшней дате<br>❤️ор тт пиставит l8  $\overline{2}$ ١s 9. π ਹਭ ᅲ  $-17$  $18<sup>1</sup>$  $20<sup>-1</sup>$ 22 16 19 -21 25 26 27 29 23 24 28  $30<sub>1</sub>$ 31 M. 呂 **Ceroghs: 13.10.2006**
- Подведите курсор к подсказке и щелкните на ней левой кнопкой мыши. Текущая дата отобразится в соответствующем поле.
- Для выбора **года** щелкните по году, появятся стрелки, которыми можно выбрать год:

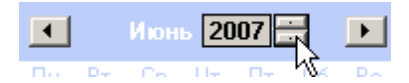

 Для выбора **месяца** щелкните правой кнопкой мыши по месяцу в календаре. Откроется контекстное меню, в котором выберите месяц щелчком мыши:

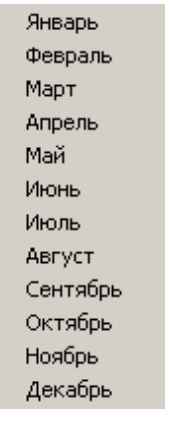

4. Щелкните на кнопке **Обновить** – для применения измененных данных.

#### <span id="page-32-0"></span>**3.3 Настройка выборки**

Для удобства работы в разделе реализована процедура фильтрации по конкретным условиям: **Помещение**, **Ответ на запрос**, **Идентификатор**, **ФИО**, **Только события с кадрами**. Все это заметно ускоряет и облегчает работу. Для настройки выборки:

1. Щелкните на кнопке **Дополнительные условия выборки** –  $\Psi$  – Откроется окно:

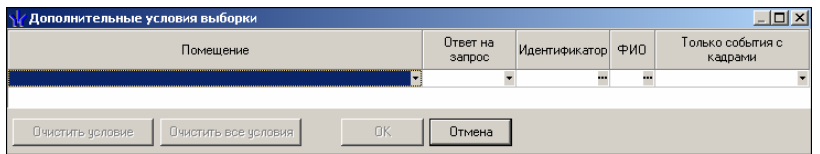

- 2. Выберите в комбинированных списках необходимые условия выборки
- **Помещения** поиск событий, произошедших в каком-то конкретном помещении:

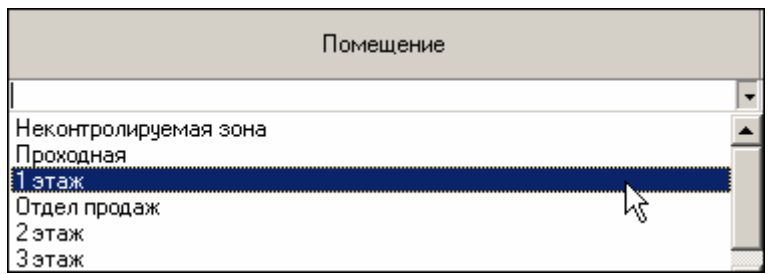

 **Ответ на запрос** – фильтрация событий по ответу на запрос: разрешен или запрещен был проход через какой-либо считыватель:

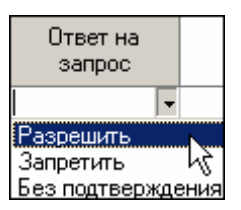

 **Только события с кадрами** – поиск событий, которые были зафиксированы кадрами с видеокамер:

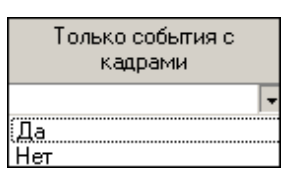

- 3. Либо введите требуемые данные в формах, открываемых щелчком на кнопке
- **Идентификатор** прямой поиск по идентификатору (или семейству и номеру карты):

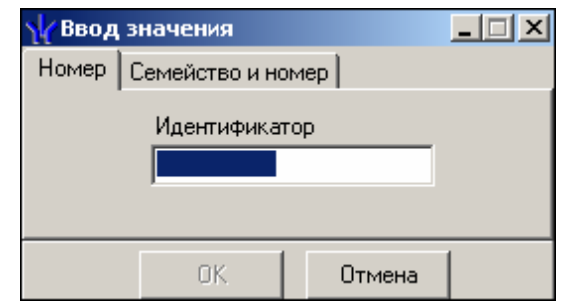

**ФИО** – поиск событий, связанных с конкретным сотрудником/посетителем:

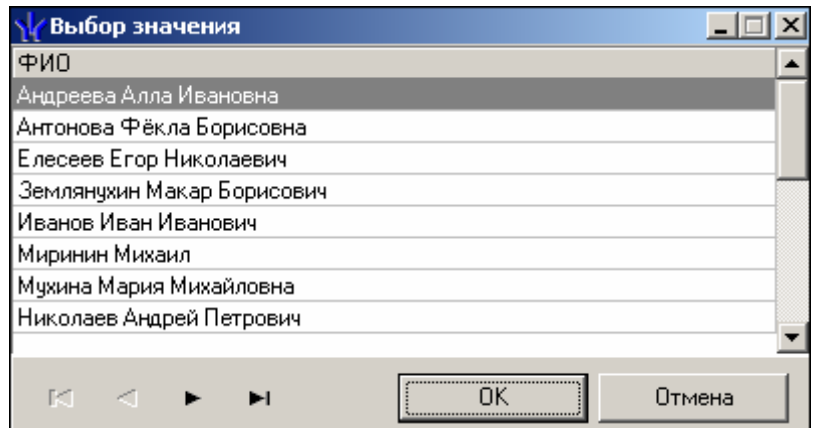

- 4. Редактируйте ввод условий кнопками **Очистить условие** или **Очистить все условия**.
- 5. Щелкните на кнопке **ОК** для подтверждения создания выборки. События, отфильтрованные по заданным условиям, отобразятся в таблице событий. Около кнопки **Настроить выборку** будет установлен флажок .

#### <span id="page-34-0"></span>**3.4 Выборка по событиям**

В разделе также реализована возможность выбрать конкретные события, которые требуется просмотреть. Для этого щелкните на кнопке **Выборка по событиям** – H. .

Меткой отмечены те события, которые будут отображаться в журнале верификации. Чтобы скрыть ненужные события, снимите метку напротив названия события щелчком кнопкой мыши по нему:

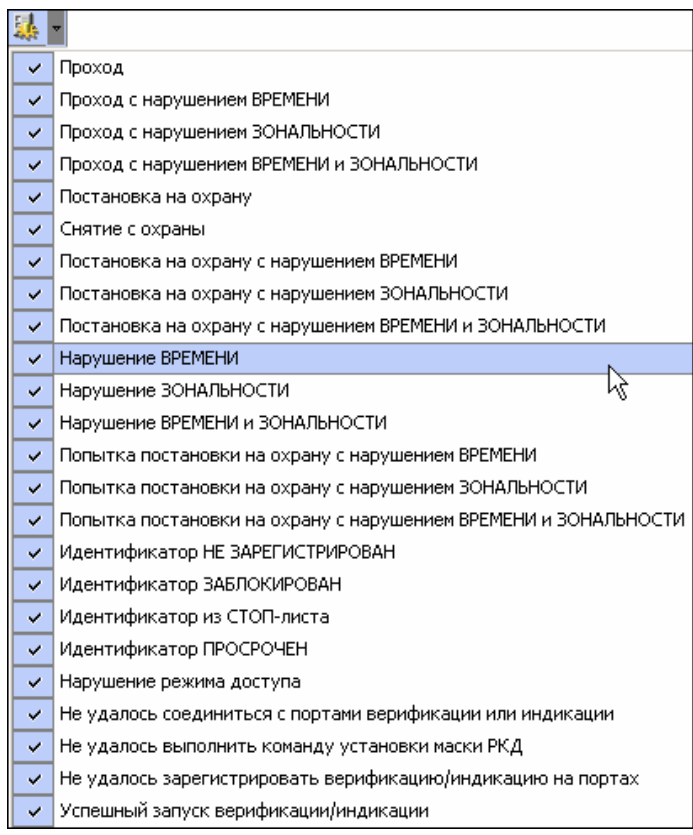

### <span id="page-34-1"></span>**3.5 Настройка столбцов таблицы**

Для вывода на печать только нужной информации о произошедших событиях существует в данном разделе возможность настроить столбцы таблицы отчета:

- 1. Щелкните на стрелке рядом с кнопкой **Настройка столбцов таблицы** lifil -.
- 2. Меткой отмечены те столбцы, которые будут отражены в отчете. Чтобы скрыть ненужные столбцы отчета, снимите метку напротив названия столбца щелчком кнопкой мыши по нему:

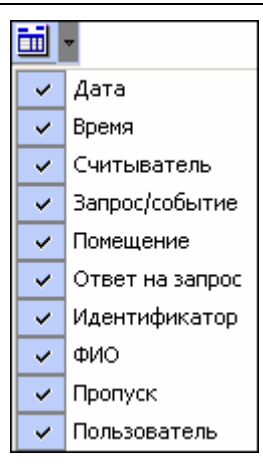

#### <span id="page-35-0"></span>**3.6 Просмотр области листа для печати**

Для просмотра области листа для печати щелкните на кнопке **Посмотреть об-**

#### ласть листа для печати –  $\Box$

Будет показана приблизительная область печати путем мигающих страниц в столбцах, которые ограничивают область печати.

#### <span id="page-35-1"></span>**3.7 Печать отчетов**

Для предварительного просмотра печати:

Щелкните на кнопке **Печать отчетов** – . Возможны два вида печати: распечатка отчета о всех событиях или распечатка отчета об одном событии. Чтобы просмотреть и напечатать нужный отчет, необходимо выбрать его в раскрывающемся списке

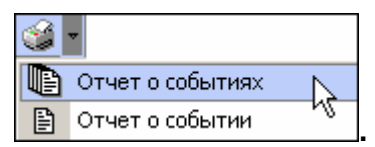

На экран выводится окно **Предварительный просмотр - Табличная информация**. В зависимости от выбранного отчета в нем отображаются:

**Отчет о событиях** - будет выведен отчет обо всех событиях:

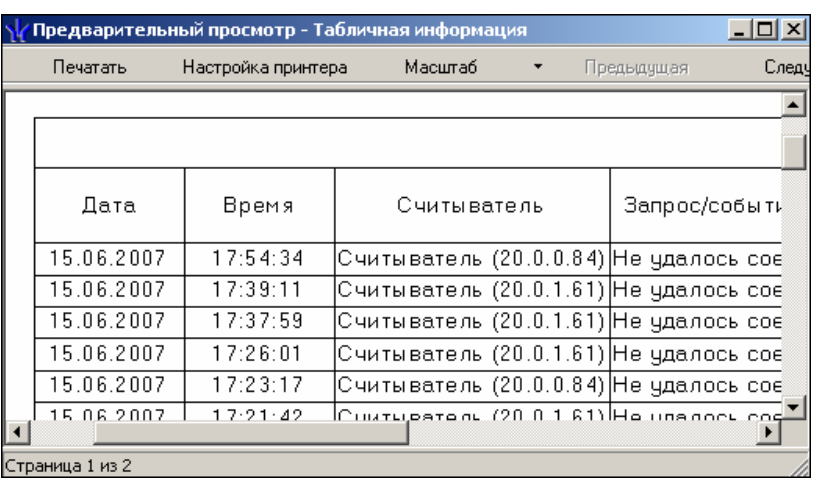

**Отчет о событии** – отчет об одном событии:

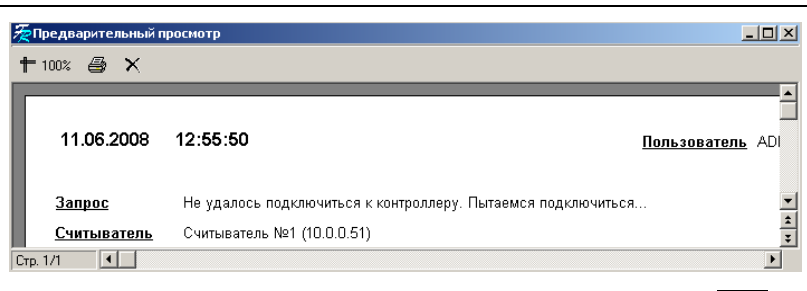

Для печати документа щелкните на кнопке **Печать отчета** – **[6** или кнопке **Печатать** в первом варианте. Произведите необходимые настройки печати и щелкните на кнопке **ОК**. Документ будет выведен на печать.

**Масштаб** – для настройки масштаба отображения отчета. **Выход** –для выхода из предварительного просмотра.

### <span id="page-36-0"></span>**3.8 Экспорт в Excel**

Для экспорта данных в Excel:

1. Щелкните на кнопке **Экспорт в Excel** – . Откроется стандартное окно экспорта:

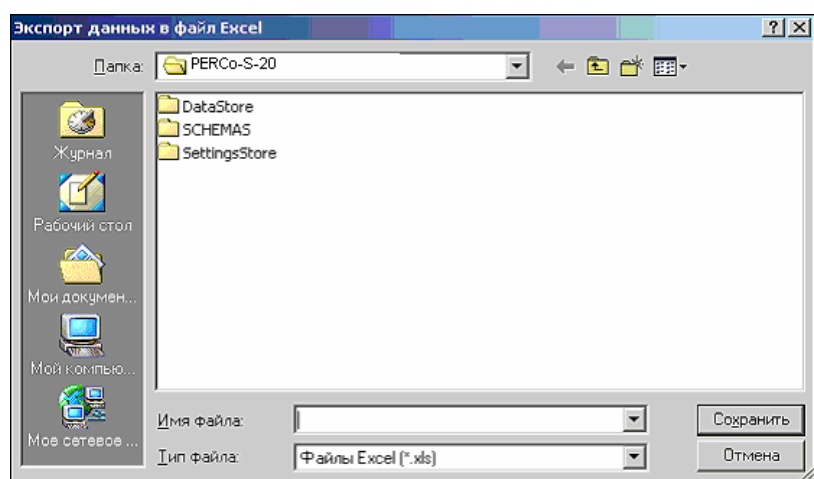

2. Укажите папку и имя файла и щелкните на кнопке **Сохранить**.

#### <span id="page-36-1"></span>**3.9 Выбор считывателей**

Также в разделе существует возможность отфильтровать события по считывателям, на которых они происходили:

1. Щелкните на кнопке **Выбор считывателей** – . Откроется окно:

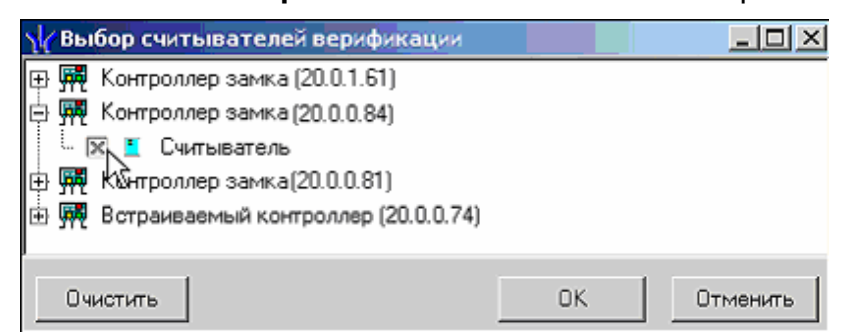

Выберите считыватель и щелкните на кнопке **ОК**. События этого считывателя отобразятся в таблице событий.

#### <span id="page-37-0"></span>**3.10 Выборка по пользователям**

Возможность отфильтровать события по пользователям, на чьих компьютерах регистрировались события, так же помогает ускорить процесс работы по отслеживанию и поиску нужных событий.

Для отображения событий в таблице событий щелкните на стрелке кнопки **Выборка**

**по пользователям** –  $\boxed{$  • **В** раскрывшемся списке выберите пользователя, на компьютере которого зафиксированы искомые события:

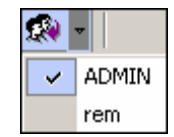

# **ООО «Завод ПЭРКо»**

Тел.: (812) 329-89-24, 329-89-25 Факс: (812) 292-36-08

Юридический адрес: 180600, г. Псков, ул. Леона Поземского, 123 В

Техническая поддержка:

Тел./факс: (812) 321-61-55, 292-36-05

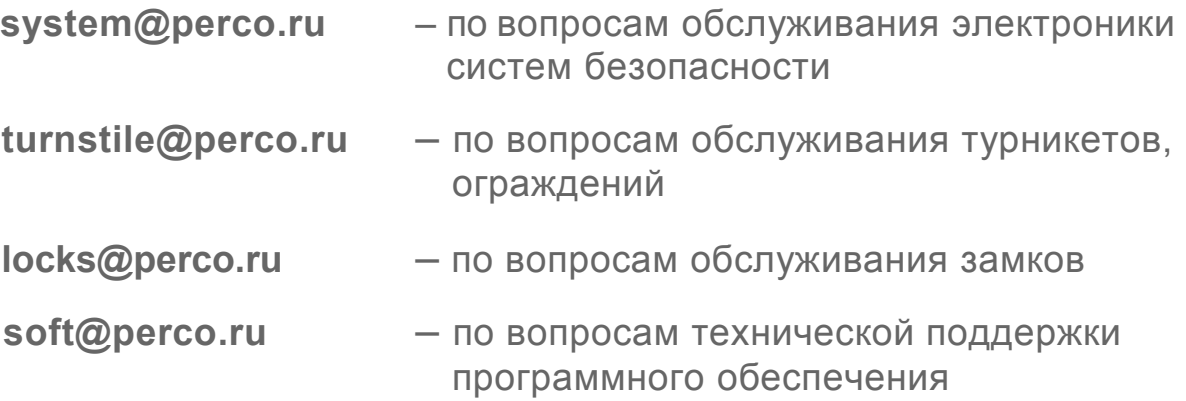

### www.perco.ru

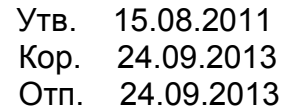

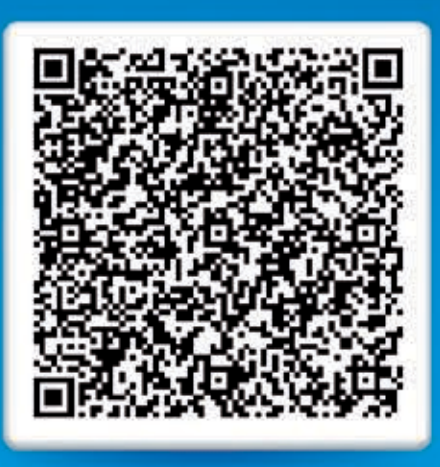

# **www.perco.ru тел: 8 (800) 3335253**